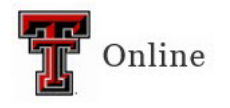

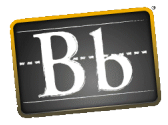

# **Groups in Blackboard User Guide**

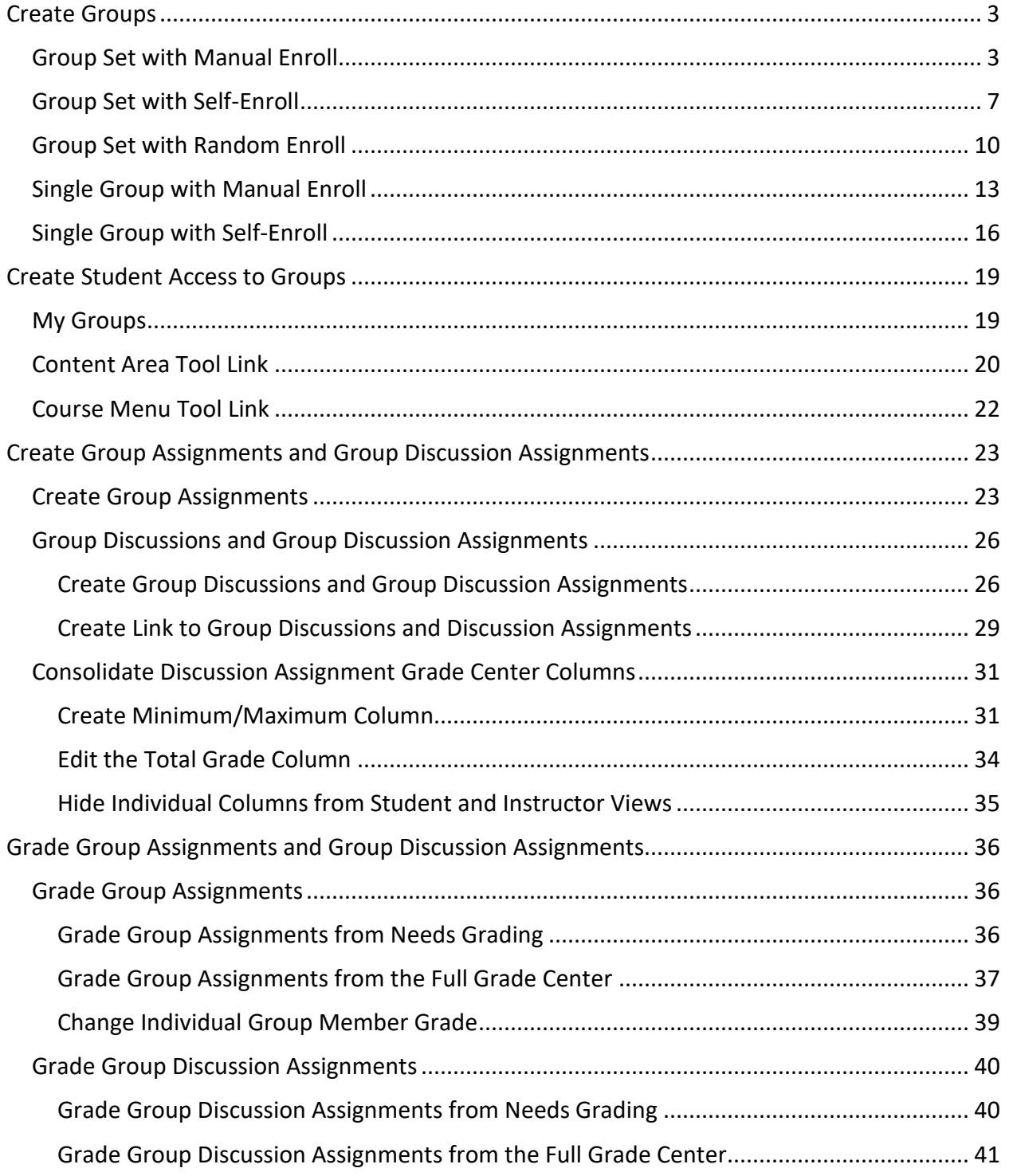

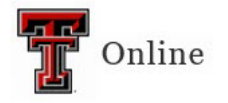

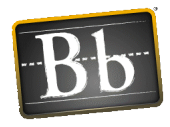

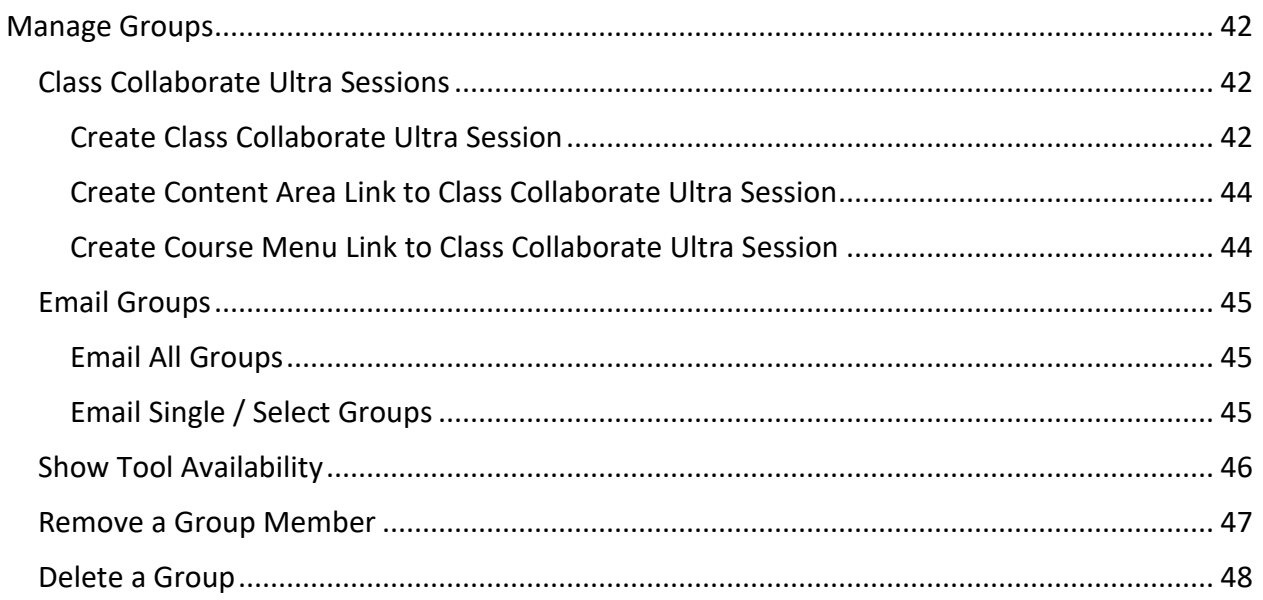

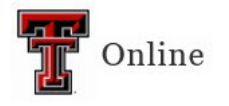

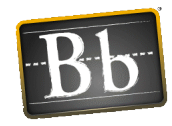

# <span id="page-2-0"></span>**Create Groups**

# <span id="page-2-1"></span>**Group Set with Manual Enroll**

Group Set generates several groups at one time and is recommended for setting up multiple groups. Manual Enroll allows you to manually assign each student in your course to a group.

1. In the course Control Panel, click **Users and Groups** and select **Groups**.

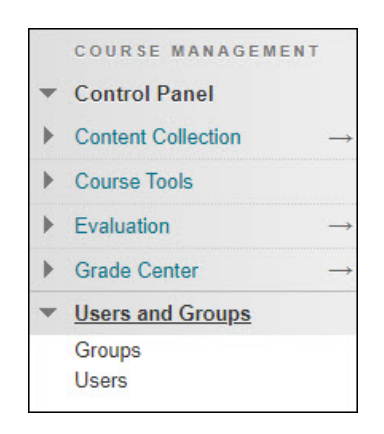

2. Click the **Create** pulldown menu, then select **Manual Enroll** under Group Set.

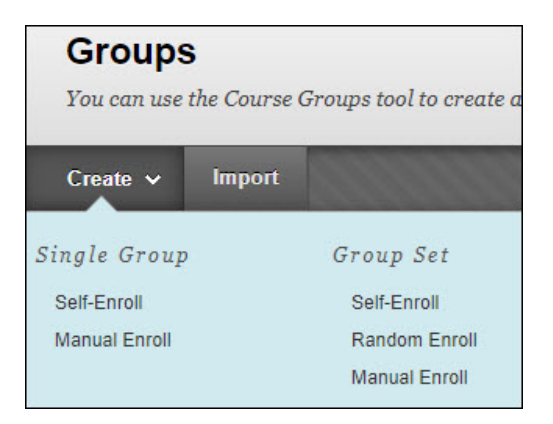

3. Under Group Information, enter the **Name** and optional **Description**, and select the **Yes** radio button next to **Group is visible to students**.

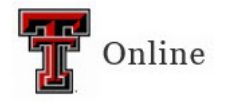

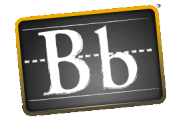

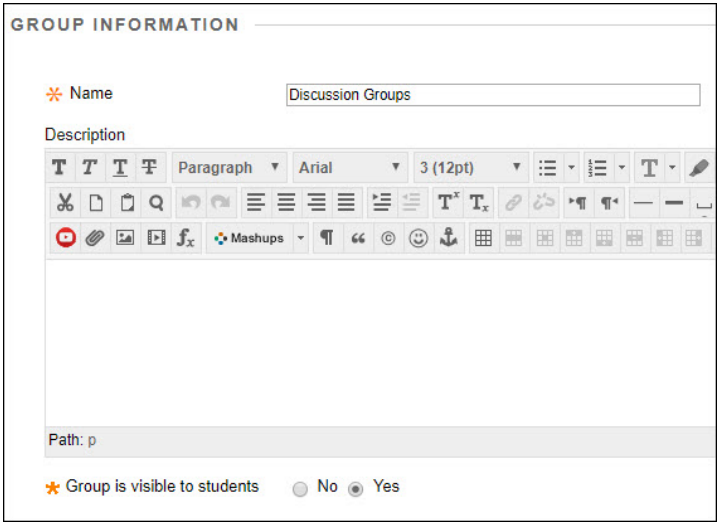

4. Under Tool Availability, uncheck the checkboxes for any course tools you don't want to make available for the group, and select the radio buttons for the settings you want.

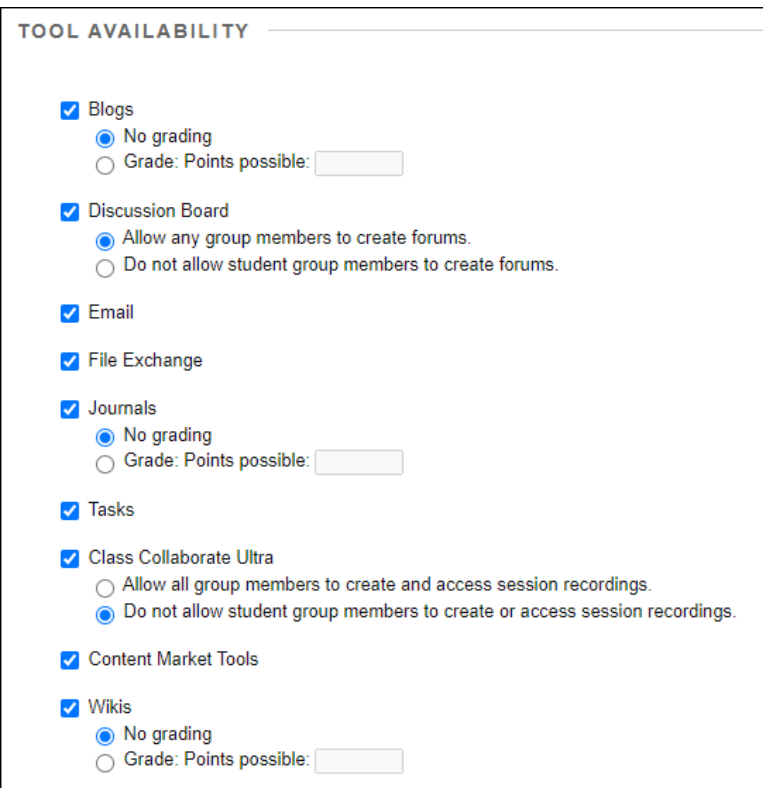

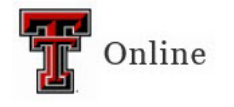

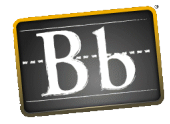

**NOTE** If you want to grade student submissions for Blogs, Journals, and/or Wikis, select the **Grade** radio button and enter the **Points possible**.

If you want to give the groups a Group Room where they can collaborate online with their group members in real time, leave the **Class Collaborate Ultra** checkbox selected and select the radio button for the setting you want.

5. Under Module Personalization Setting, uncheck **Allow Personalization** if you don't want students to personalize group modules.

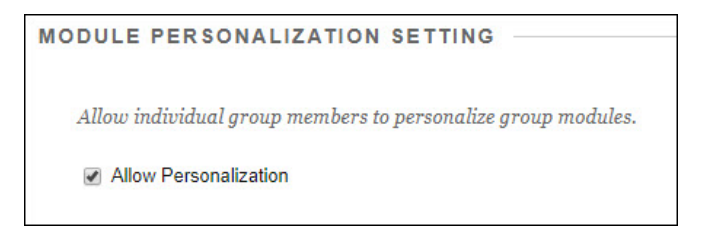

6. Under Group Set Options, enter the **Number of Groups** you want to create, then click **Submit**.

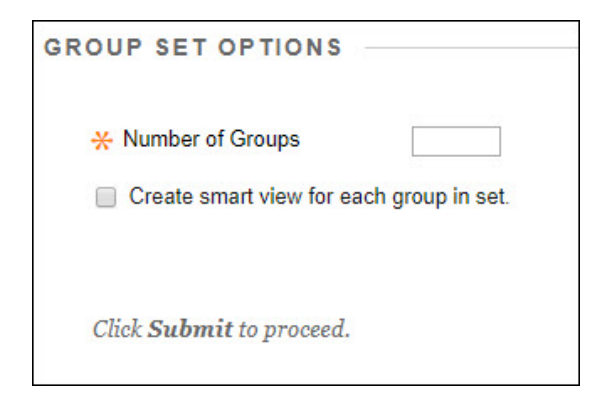

7. Under Group Set Enrollments, click **Add Users** under the **Name** of the group you want to enroll students in.

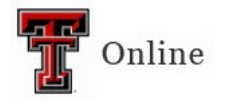

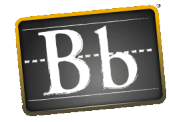

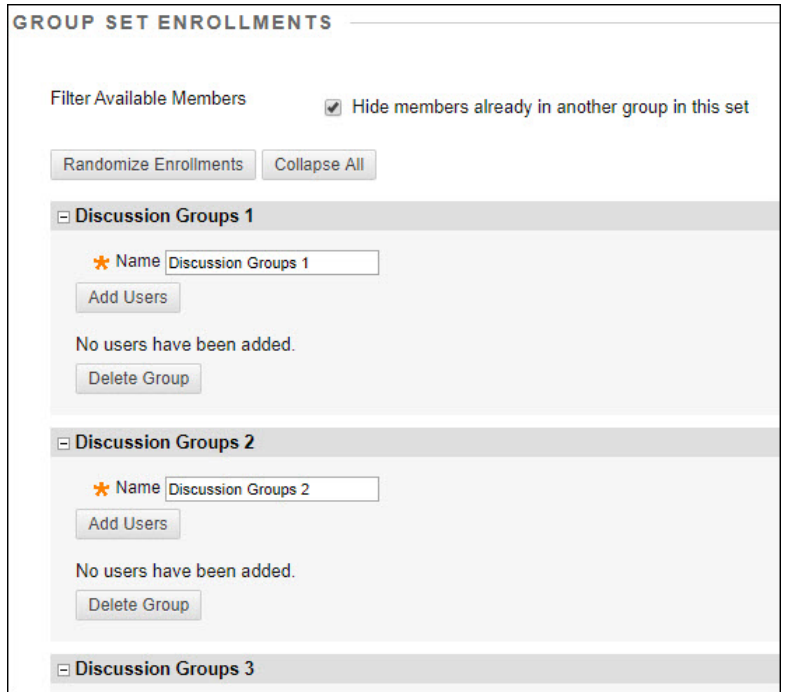

- **NOTE** To add students later, go to the **Groups** page, click the chevron next to the group **Name** and select **Edit Group**. Scroll down to the Membership section and click **Add Users**.
- 8. Select the checkbox next to the student(s) you want to enroll in the group.

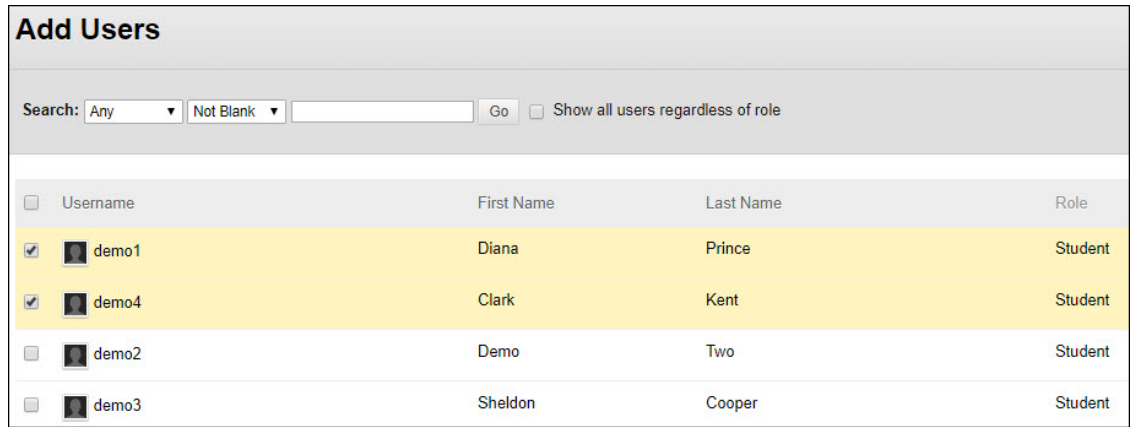

**NOTE** You can also use the **Search** criteria to find and select students to enroll.

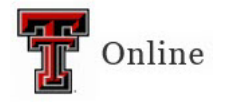

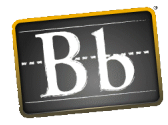

9. Click **Submit** to add the users and close the Add Users window. The names appear in the group section.

**NOTE** To remove users, click the **X** in their name row.

- 10. Repeat **Steps 7–9** to add students to another group.
- 11. Click **Submit**.
- 12. For instructions to give students access to their group, refer to the **Create Student Access to Groups** section starting on page [19.](#page-18-0)

#### <span id="page-6-0"></span>**Group Set with Self-Enroll**

Group Set generates several groups at one time and is recommended for setting up multiple groups. Self-Enroll allows students to add themselves to a group with a sign-up sheet. Students cannot remove themselves from a group.

1. In the course Control Panel, click **Users and Groups** and select **Groups**.

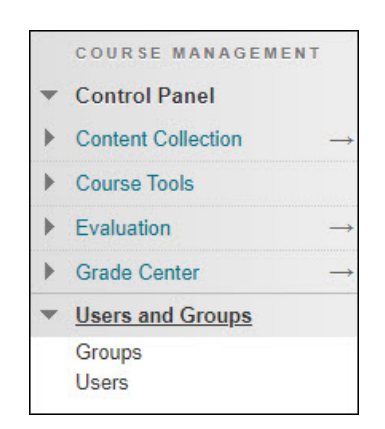

2. Click the **Create** pulldown menu, then select **Self-Enroll** under Group Set.

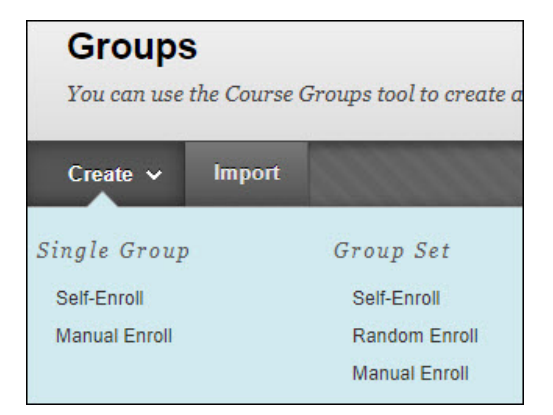

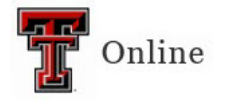

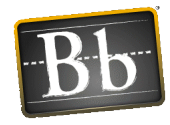

3. Under Group Information, enter the **Name** and optional **Description**, and select the **Yes** radio button next to **Group is visible to students**.

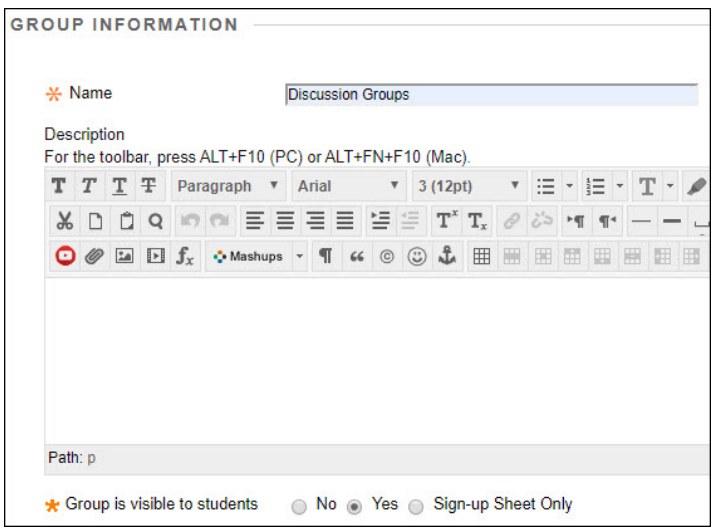

4. Under Tool Availability, uncheck the checkboxes for any course tools you don't want to make available for the group, and select the radio buttons for the settings you want.

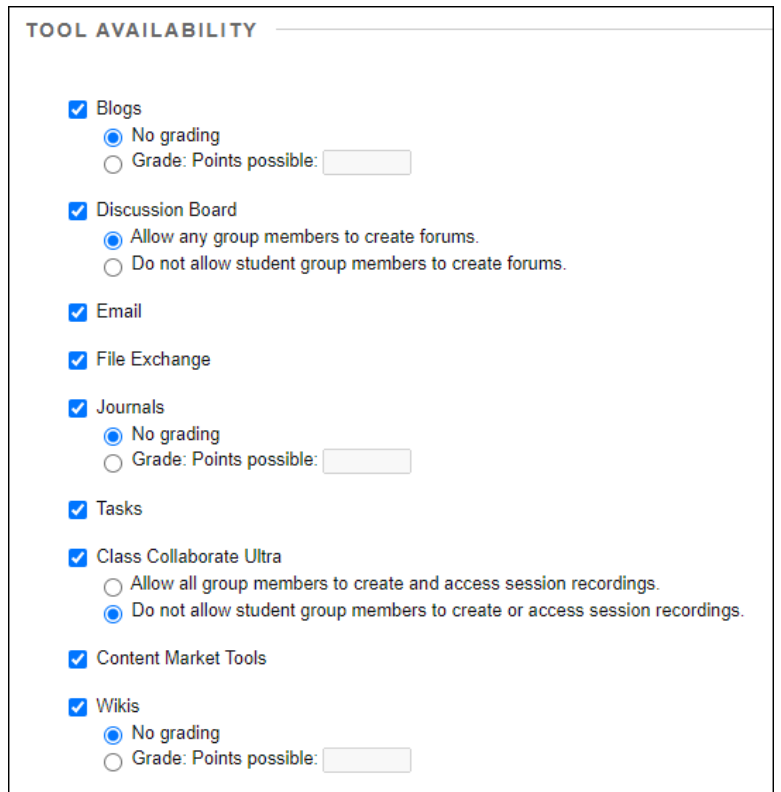

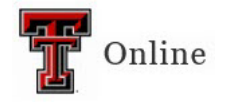

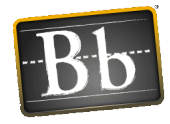

**NOTE** If you want to grade student submissions for Blogs, Journals, and/or Wikis, select the **Grade** radio button and enter the **Points possible**.

If you want to give the groups a Group Room where they can collaborate online with their group members in real time, leave the **Class Collaborate Ultra** checkbox selected and select the radio button for the setting you want.

5. Under Module Personalization Setting, uncheck **Allow Personalization** if you don't want students to personalize group modules.

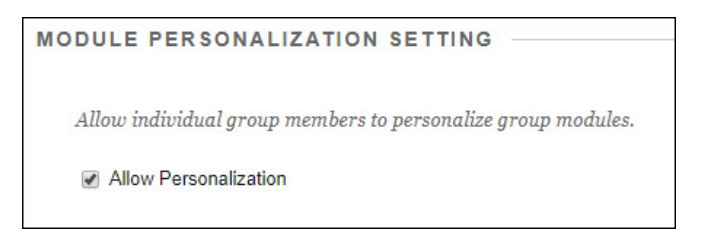

- 6. Under Sign-Up Options, enter the **Name of Sign-up Sheet** and the **Sign-up Sheet Instructions**. (Let students know they cannot unenroll themselves from groups.)
- 7. Enter the **Maximum Number of Members**.

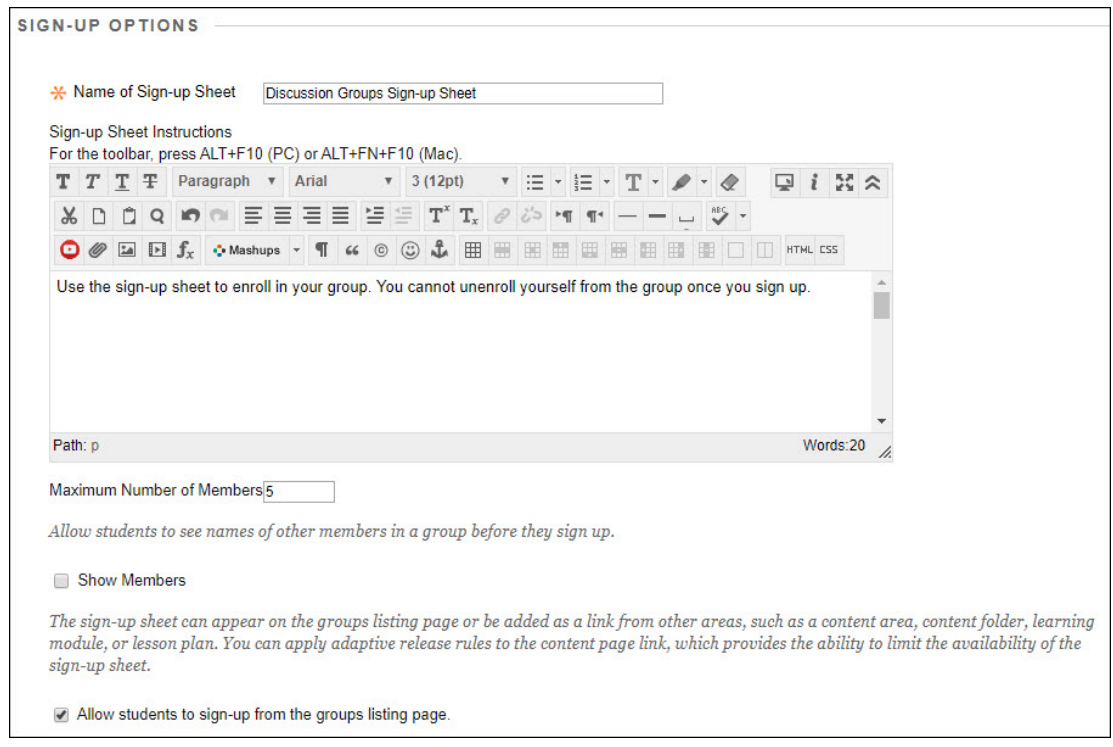

**NOTE** Select the **Show Members** checkbox if you want students to see the names of other group members before they sign up.

Last Updated: 4/19/2023 Page 9

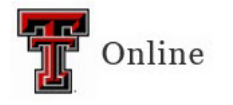

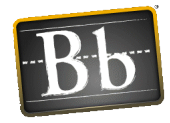

8. Under Group Set Options, enter the **Number of Groups** you want to create, then click **Submit**.

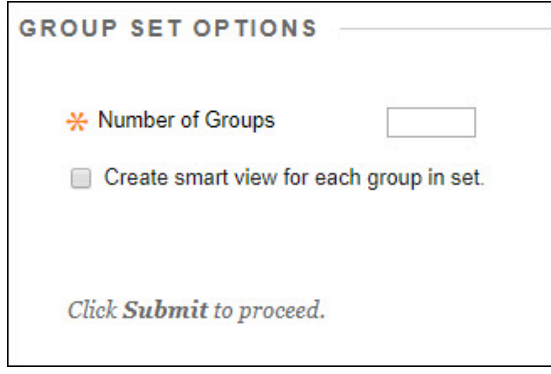

9. For instructions to give students access to their group, refer to the **Content Area Tool Link** section on page [20](#page-19-0) or to the **Course Menu Tool Link** section on page [22.](#page-21-0)

# <span id="page-9-0"></span>**Group Set with Random Enroll**

Group Set generates several groups at one time and is recommended for setting up multiple groups. Random enrollment automatically distributes students into groups based on settings for maximum members per group or total number of groups. It applies to students currently enrolled in your course. You can enroll additional students manually.

1. In the course Control Panel, click **Users and Groups** and select **Groups**.

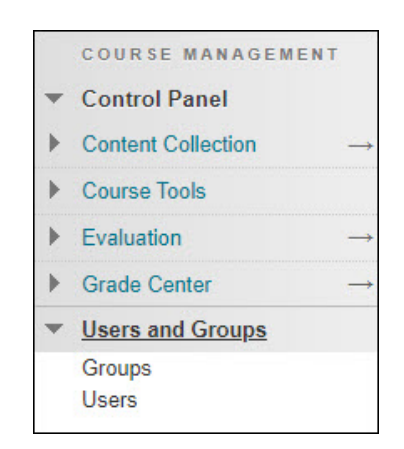

2. Click the **Create** pulldown menu, then select **Random Enroll** under Group Set.

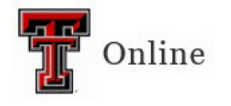

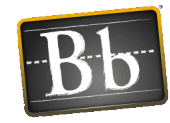

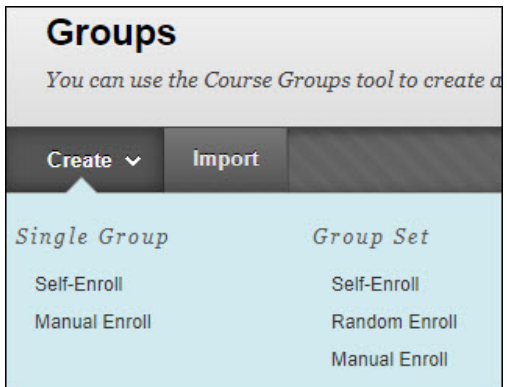

3. Under Group Information, enter the **Name** and optional **Description**, and select the **Yes** radio button next to **Group is visible to students**.

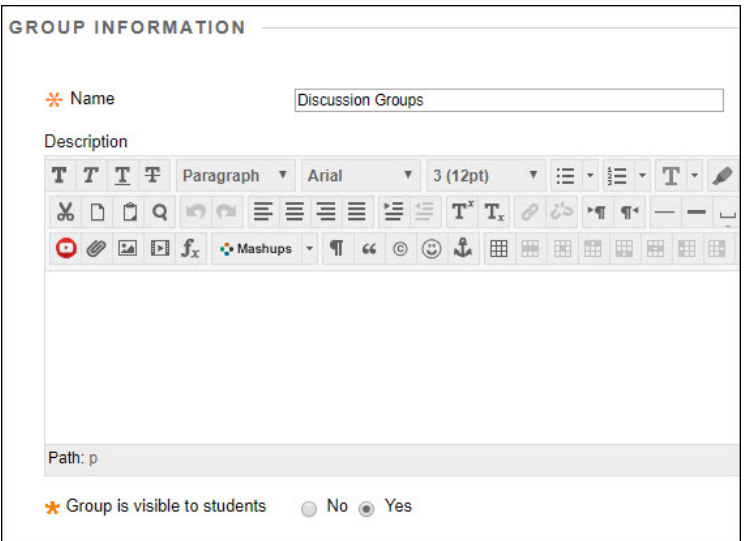

4. Under Tool Availability, uncheck the checkboxes for any course tools you don't want to make available for the group, and select the radio buttons for the settings you want.

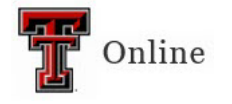

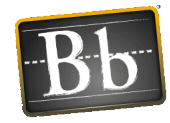

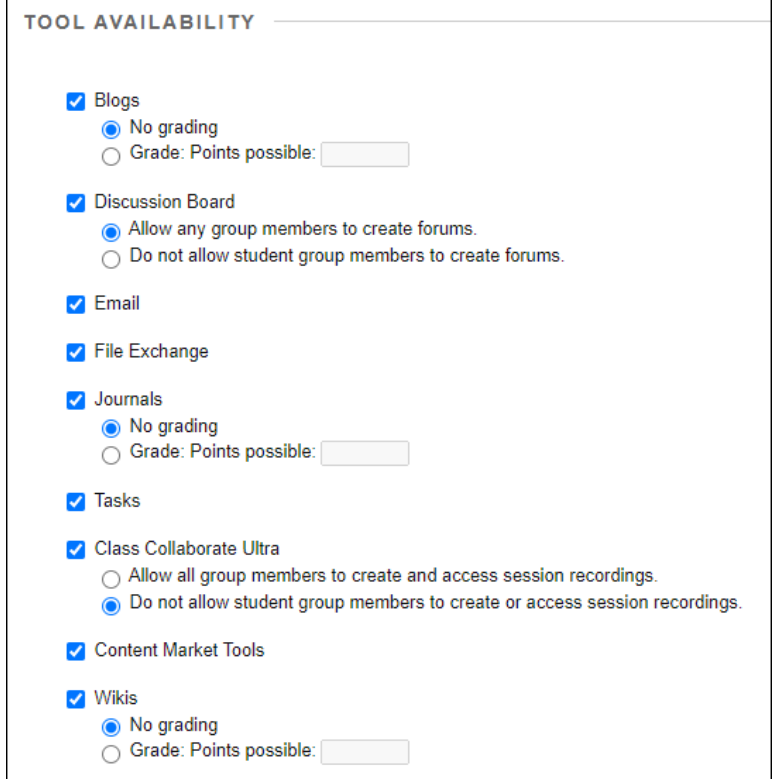

**NOTE** If you want to grade student submissions for Blogs, Journals, and/or Wikis, select the **Grade** radio button and enter the **Points possible**.

If you want to give the groups a Group Room where they can collaborate online with their group members in real time, leave the **Class Collaborate Ultra** checkbox selected and select the radio button for the setting you want.

5. Under Module Personalization Setting, uncheck **Allow Personalization** if you don't want students to personalize group modules.

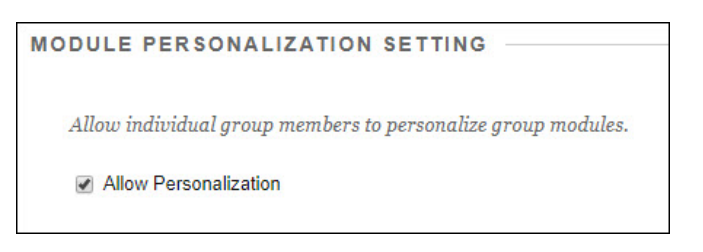

- 6. Under Membership, select an option for **Determine Number of Groups by** and enter the **Number of Students per Group** or the **Number of Groups**.
- 7. Select an option to **Determine how to enroll any remaining members in the groups**.

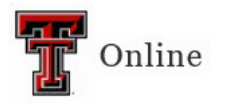

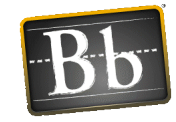

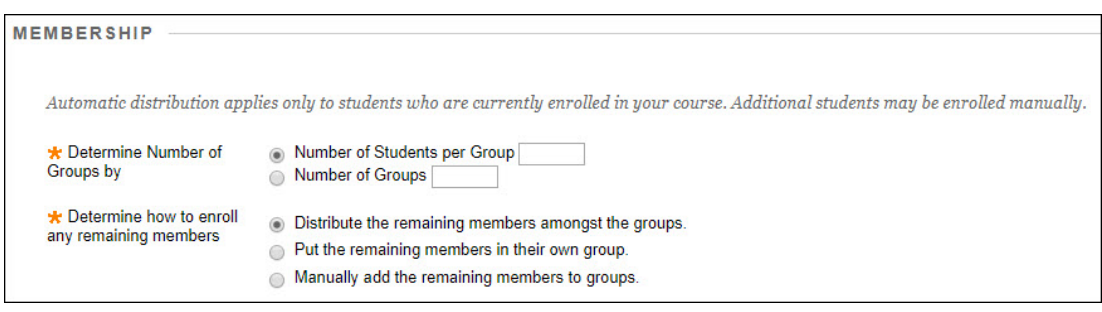

- 8. Click **Submit**.
- 9. For instructions to give students access to their group, refer to the **Create Student Access to Groups** section starting on page [19.](#page-18-0)

# <span id="page-12-0"></span>**Single Group with Manual Enroll**

Single Group allows you to create groups one at a time. Manual Enroll allows you to manually assign each student in your course to a group.

1. In the course Control Panel, click **Users and Groups** and select **Groups**.

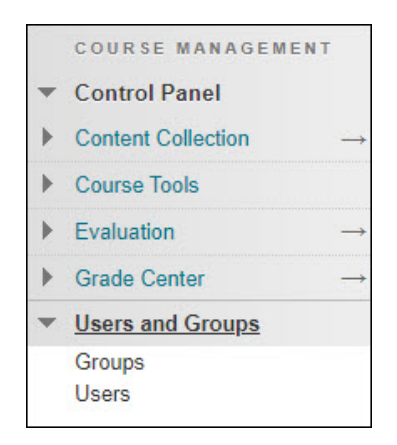

2. Click the **Create** pulldown menu, then select **Manual Enroll** under Single Group.

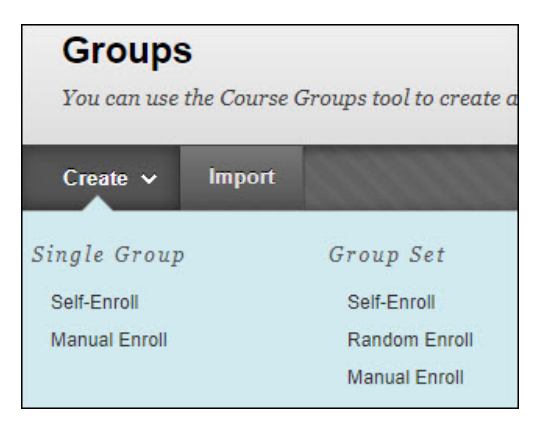

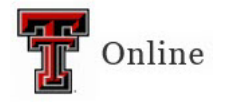

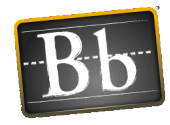

3. Under Group Information, enter the **Name** and optional **Description**, and select the **Yes** radio button next to **Group is visible to students**.

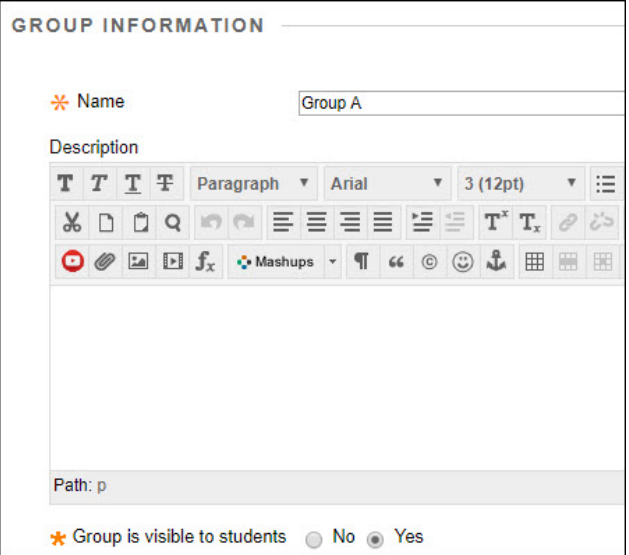

4. Under Tool Availability, uncheck the checkboxes for any course tools you don't want to make available for the group, and select the radio buttons for the settings you want.

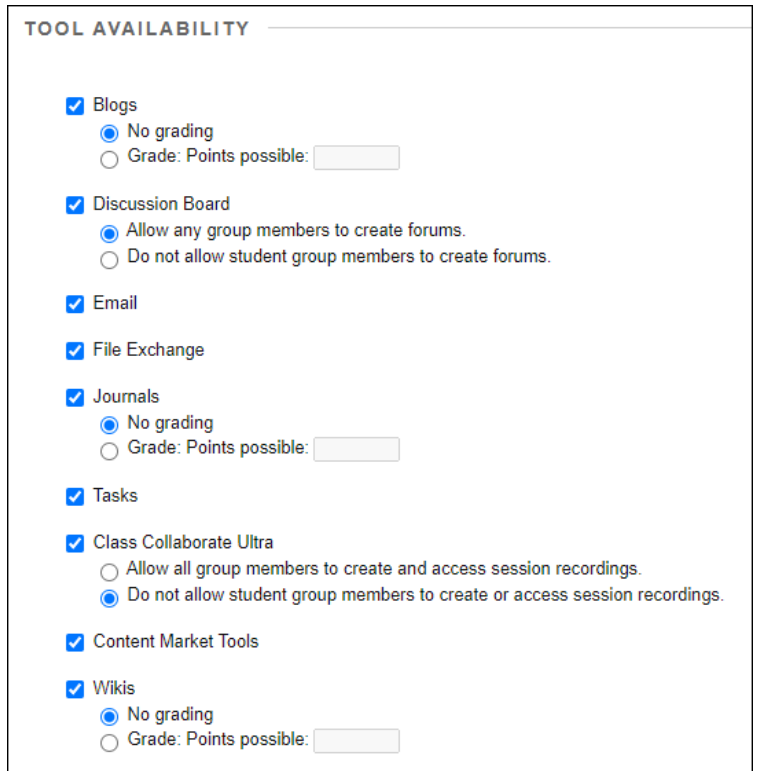

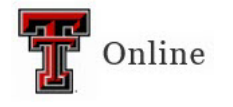

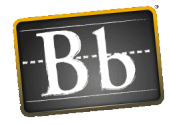

**NOTE** If you want to grade student submissions for Blogs, Journals, and/or Wikis, select the **Grade** radio button and enter the **Points possible**.

If you want to give the groups a Group Room where they can collaborate online with their group members in real time, leave the **Class Collaborate Ultra** checkbox selected and select the radio button for the setting you want.

5. Under Module Personalization Setting, uncheck **Allow Personalization** if you don't want students to personalize group modules.

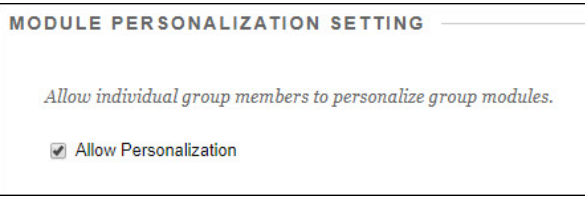

6. Under Membership, click **Add Users**.

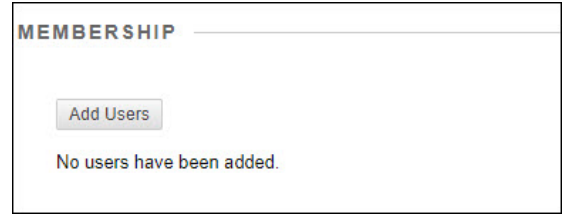

- **NOTE** To add students later, go to the **Groups** page, click the chevron next to the group **Name** and select **Edit Group**. Scroll down to the Membership section and click **Add Users**.
- 7. Select the checkbox next to the student(s) you want to enroll in the group.

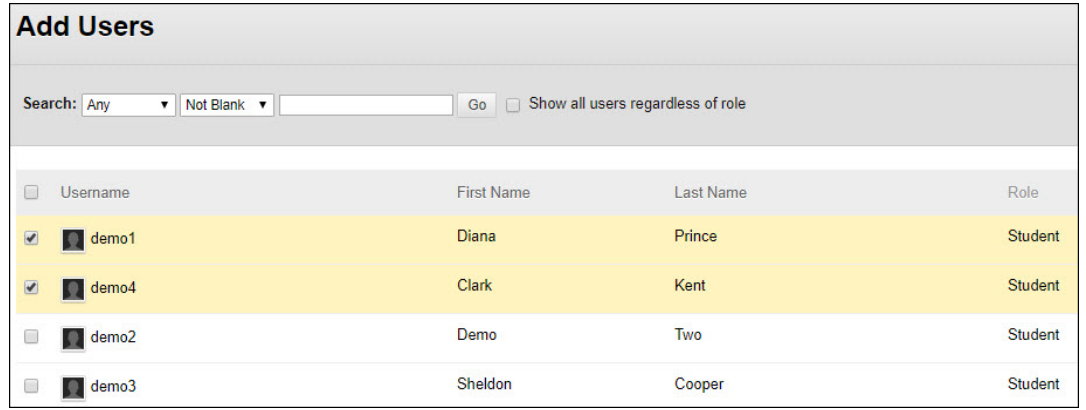

**NOTE** You can also use the **Search** criteria to find and select students to enroll.

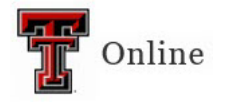

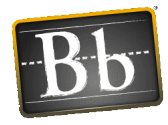

8. Click **Submit** to add the users and close the Add Users window. The names appear in the Membership section.

**NOTE** To remove users, select the **X** in their name row.

- 9. Click **Submit**.
- 10. Repeat **Steps 2–9** to create another Single Group with Manual Enroll.
- 11. For instructions to give students access to their group, refer to the **Create Student Access to Groups** section starting on page [19.](#page-18-0)

# <span id="page-15-0"></span>**Single Group with Self-Enroll**

Single Group allows you to create groups one at a time. Self-Enroll allows students to add themselves to a group with a sign-up sheet. Students cannot remove themselves from a group.

1. In the course Control Panel, click **Users and Groups** and select **Groups**.

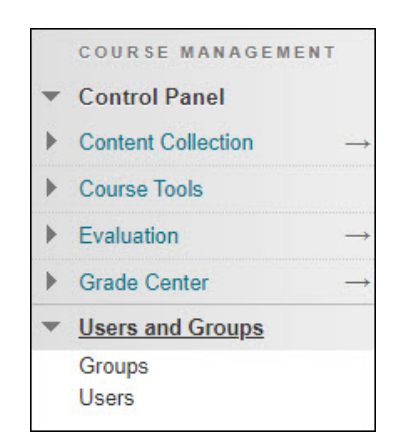

2. Click the **Create** pulldown menu, then select **Self-Enroll** under Single Group.

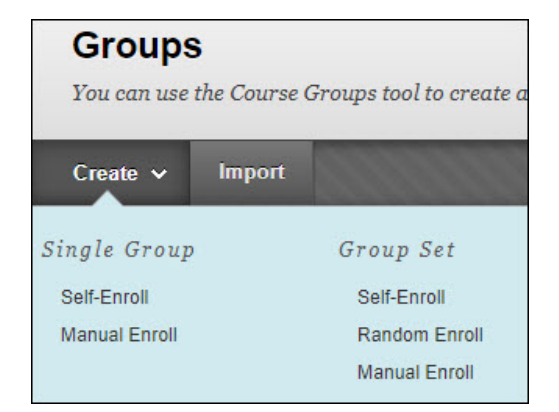

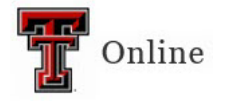

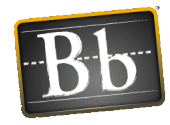

3. Under Group Information, enter the **Name** and optional **Description**, and select the **Yes** radio button next to **Group is visible to students**.

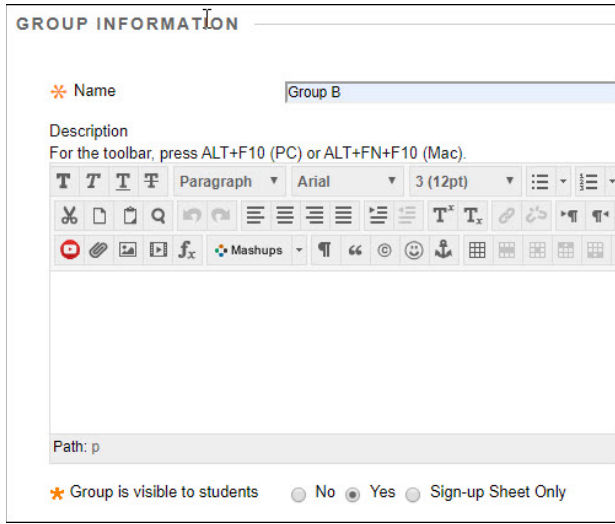

4. Under Tool Availability, uncheck the checkboxes for any course tools you don't want to make available for the group, and select the radio buttons for the settings you want.

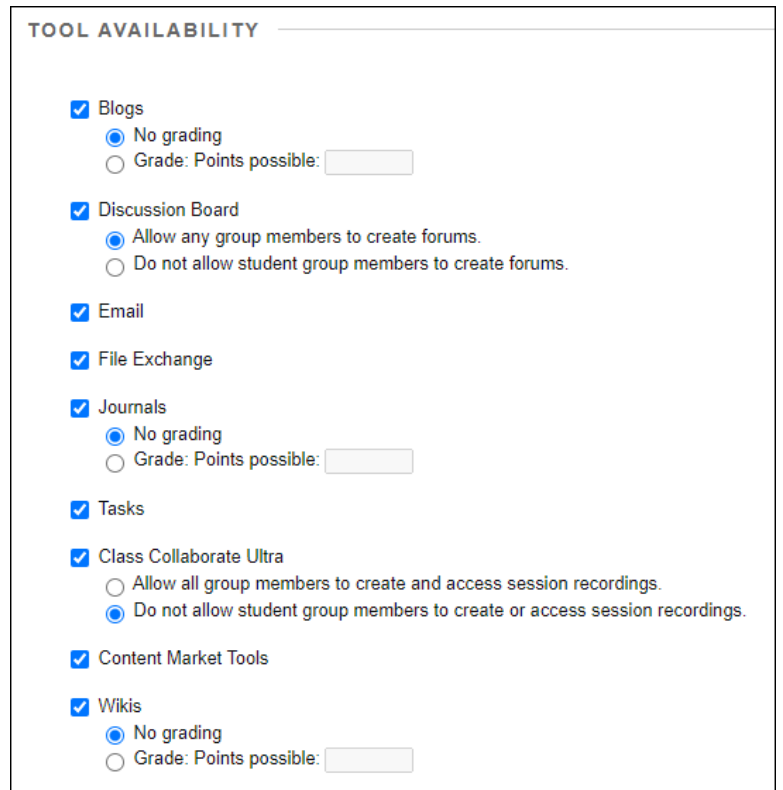

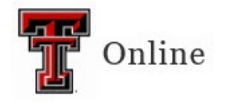

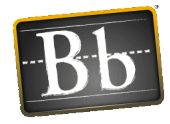

**NOTE** If you want to grade student submissions for Blogs, Journals, and/or Wikis, select the **Grade** radio button and enter the **Points possible**.

If you want to give the groups a Group Room where they can collaborate online with their group members in real time, leave the **Class Collaborate Ultra** checkbox selected and select the radio button for the setting you want.

5. Under Module Personalization Setting, uncheck **Allow Personalization** if you don't want students to personalize group modules.

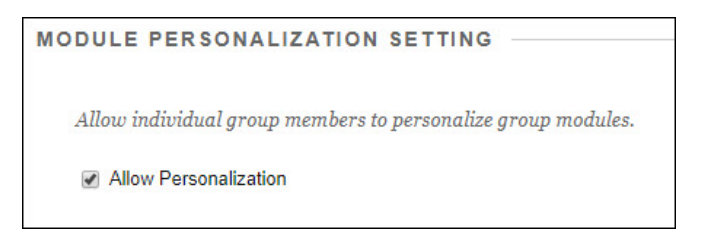

- 6. Under Sign-Up Options, enter the **Name of Sign-up Sheet** and the **Sign-up Sheet Instructions**. (Let students know they cannot unenroll themselves from groups.)
- 7. Enter the **Maximum Number of Members**.

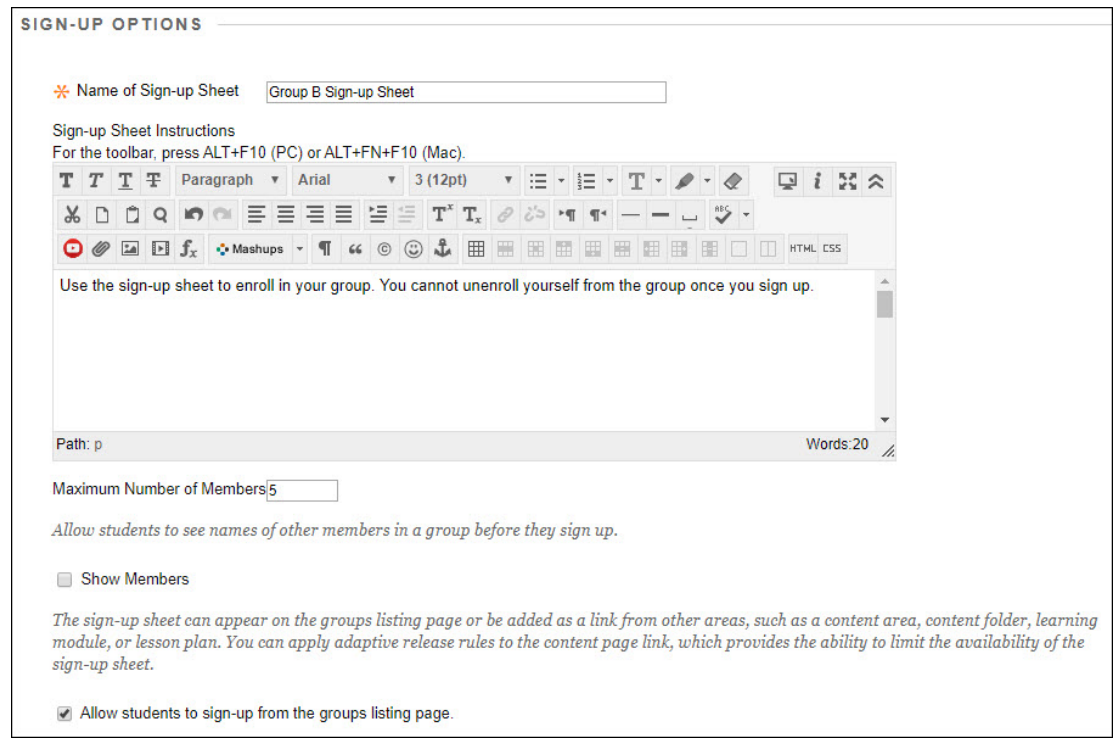

**NOTE** Select **Show Members** if you want students to see the names of other group members before they sign up.

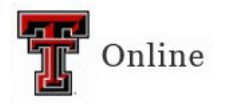

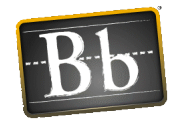

- 8. Click **Submit**.
- 9. Repeat **Steps 2–8** to create another Single Group with Self-Enroll.
- 10. For instructions to give students access to their group, refer to the **Content Area Tool Link** section on page [20,](#page-19-0) or to the **Course Menu Tool Link** section on page [22.](#page-21-0)

# <span id="page-18-0"></span>**Create Student Access to Groups**

# <span id="page-18-1"></span>**My Groups**

After you create groups and add users, each student's group appears by default under **My Groups** in the Course menu (except self-enroll groups). Students click the name of their group under My Groups to access their group's tools and homepage.

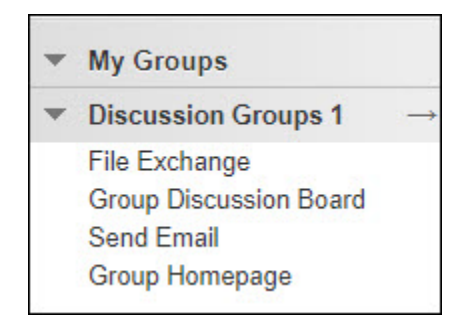

- **NOTE** You will not see the **My Groups** link as the instructor unless you enroll your preview user in one of the groups, and then use Student Preview mode to access the group. If you don't have a preview user (username\_previewuser), you can create one by entering Student Preview, then click **Exit Preview** and select the **Keep the preview user and all data** radio button.
- **IMPORTANT** My Groups does **not** list sign-up sheets; therefore, self-enroll group students will not see their group in My Groups until they access their group sign-up sheet from a **Content Area Tool Link** (refer to the next section) or from a **Course Menu Tool Link** (refer to page [22\)](#page-21-0) and sign up for a group.

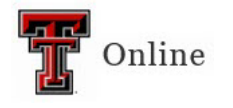

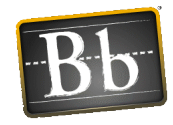

# <span id="page-19-0"></span>**Content Area Tool Link**

A Content Area tool link appears in a content area (e.g., Homepage, Units, Assignments, etc.) in your course. It links to the Groups page, which displays the group a student is enrolled in and/or any available sign-up sheets. As the instructor, you see all the groups in your course.

- 1. Go to the Content Area in the course (e.g., Homepage, Unit 1, etc.) where you want to add the link.
- 2. Click the **Tools** pulldown menu and select **Groups**.

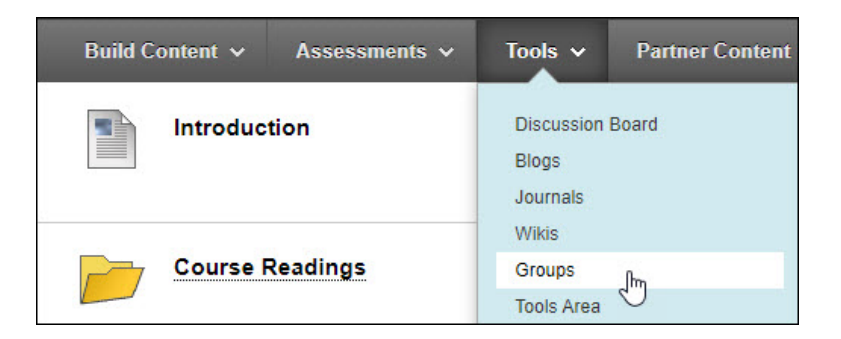

3. Select the radio button for the type of link you want to set up: **Link to the Groups Page** or **Link to a Group or Group Set**.

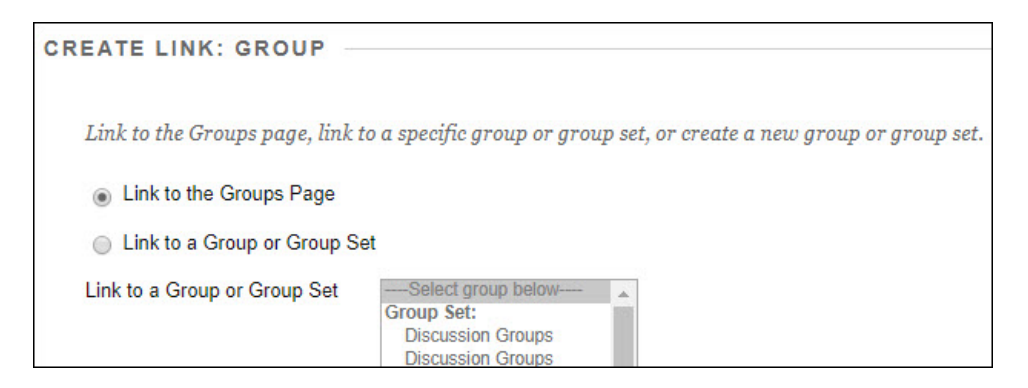

**NOTE** To link to a Group or Group Set, select the group from the list.

- 4. Click **Next**.
- 5. Enter the **Link Name** and any **Text** you want to appear with the link.

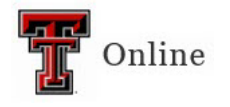

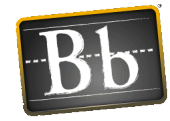

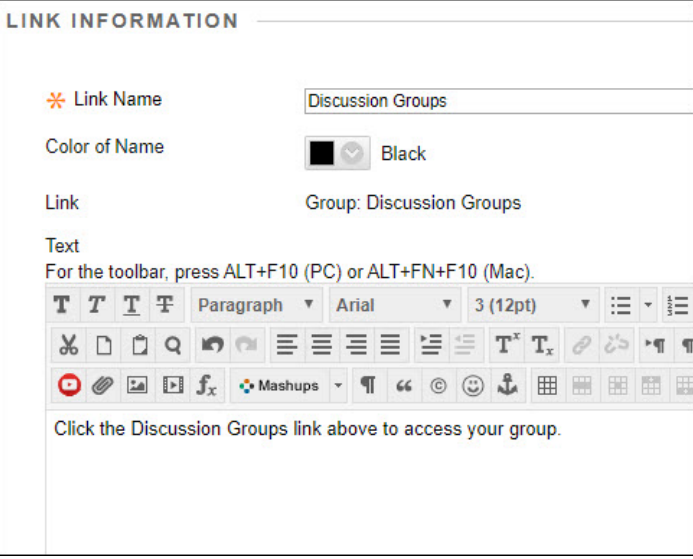

- 6. Under Options, select the **Yes** radio button next to **Available**.
- 7. *Optional*: select the **Display After** and **Display Until** checkboxes and enter the dates and times if you want students to have access to the link for specific dates and times.

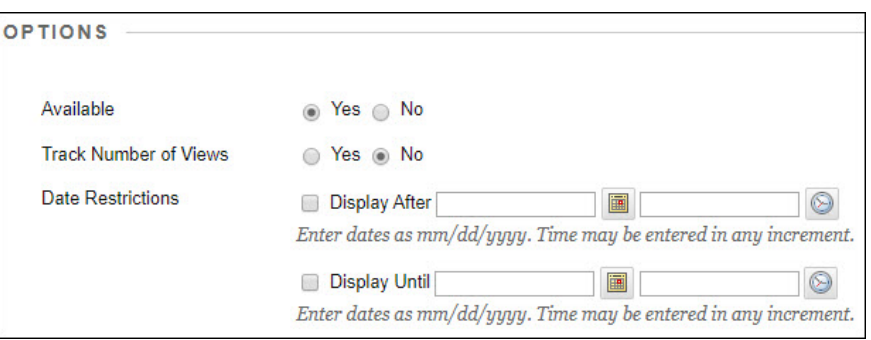

8. Click **Submit**.

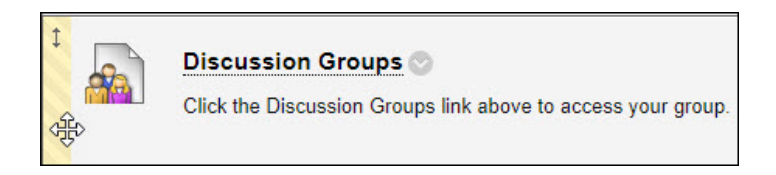

**NOTE** The new Content Area tool link appears at the bottom of the page. To move the link, hover your mouse to the left of the title until the four arrows appear, then click and drag the link to place it where you want it.

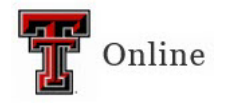

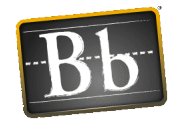

# <span id="page-21-0"></span>**Course Menu Tool Link**

A Course Menu tool link will appear in the left Course menu. It links to the Groups page, which displays the group a student is enrolled in and/or any available sign-up sheets. As the instructor, you see all the groups in your course.

1. In the left Course menu, click the **+** (plus sign) in the upper left and select **Tool Link**.

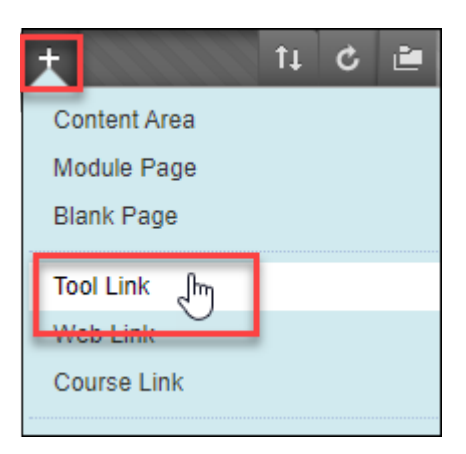

2. Enter the **Name**, select **Groups** from the Type pulldown menu, and select the **Available to Users** checkbox.

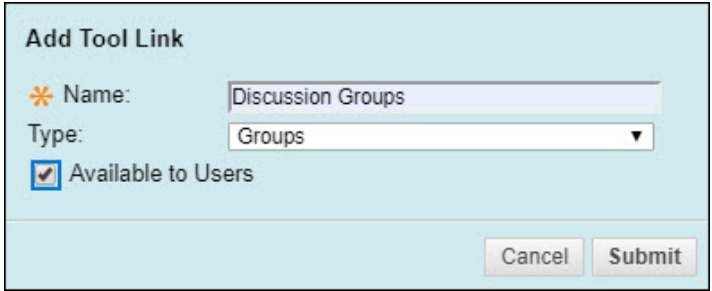

- 3. Click **Submit**.
	- **NOTE** The tool link appears at the bottom of the list of links in the Course menu. Click and drag the link to place it where you want it.

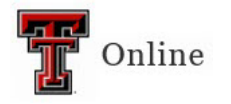

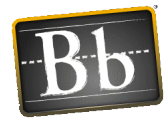

# <span id="page-22-0"></span>**Create Group Assignments and Group Discussion Assignments**

# <span id="page-22-1"></span>**Create Group Assignments**

- 1. Go to the Content Area (e.g., Unit 1, etc.) where you want to create the assignment.
- 2. Click the **Assessments** pulldown menu and select **Assignment**.

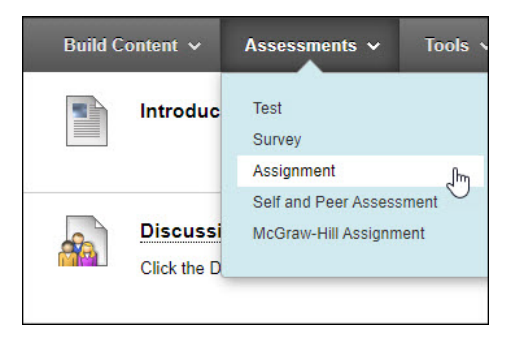

- 3. Under Assignment Information, enter the **Name** and **Instructions**.
- 4. *Optional*: under Assignment Files, click **Browse Local Files**, **Browse Content Collection**, or **Browse Cloud Service** to select and attach a file.

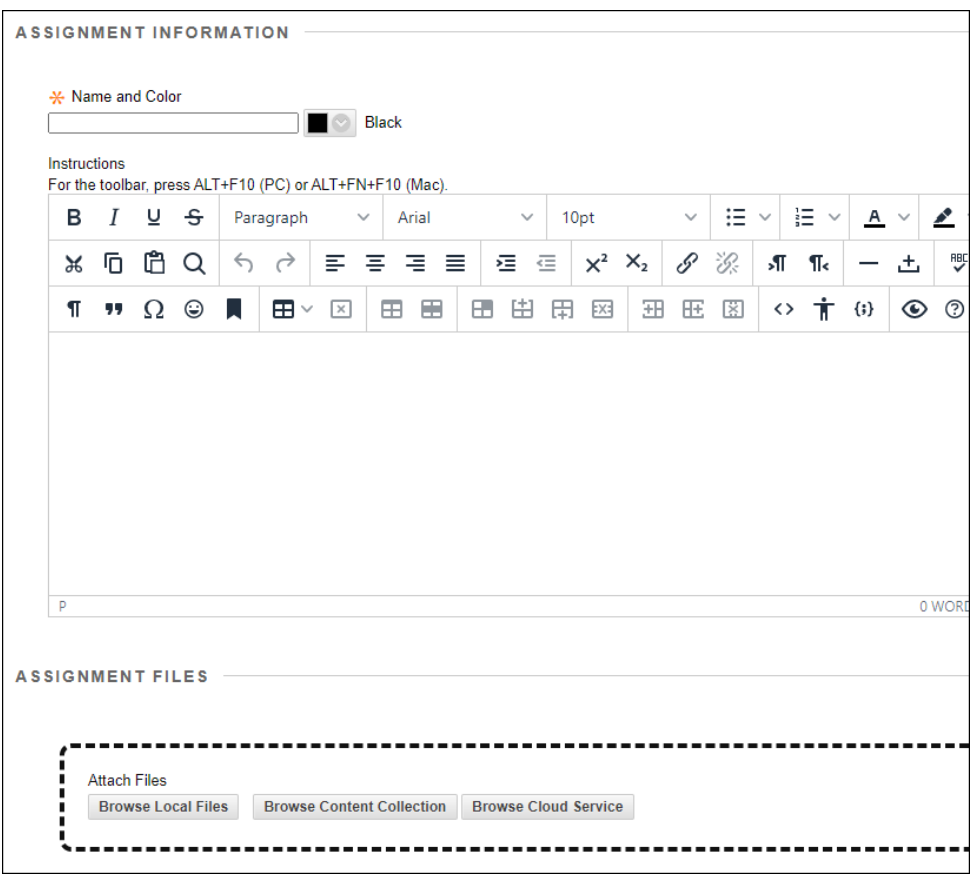

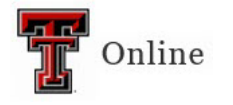

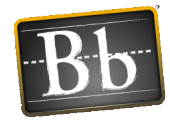

5. Enter the assignment **Due Date** by selecting the checkbox and entering the date and time.

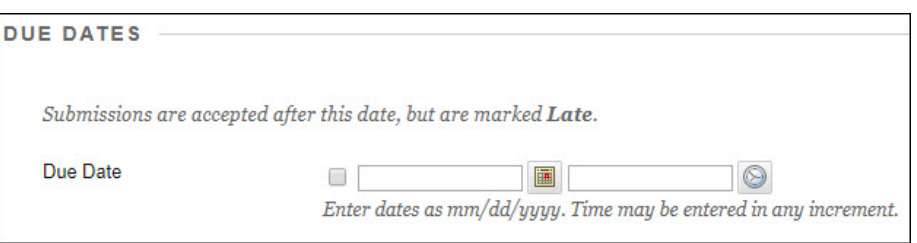

- 6. Under Grading, enter the **Points Possible**.
- 7. *Optional*: click **Add Rubric** if you want to select or create a rubric for the assignment.

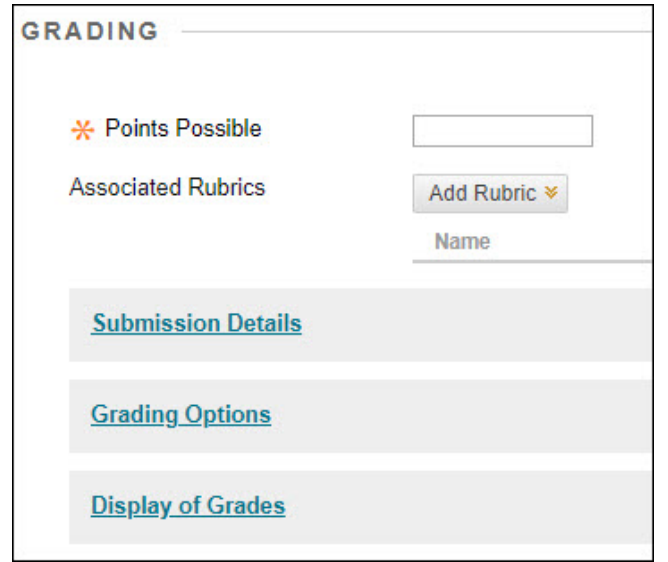

- 8. Click the **Submission Details** link and select the **Group Submission** radio button.
- 9. In the **Items to Select** box, select the groups and click the right-pointing arrow to move the groups to the **Selected Items** box.

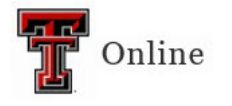

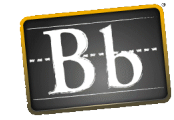

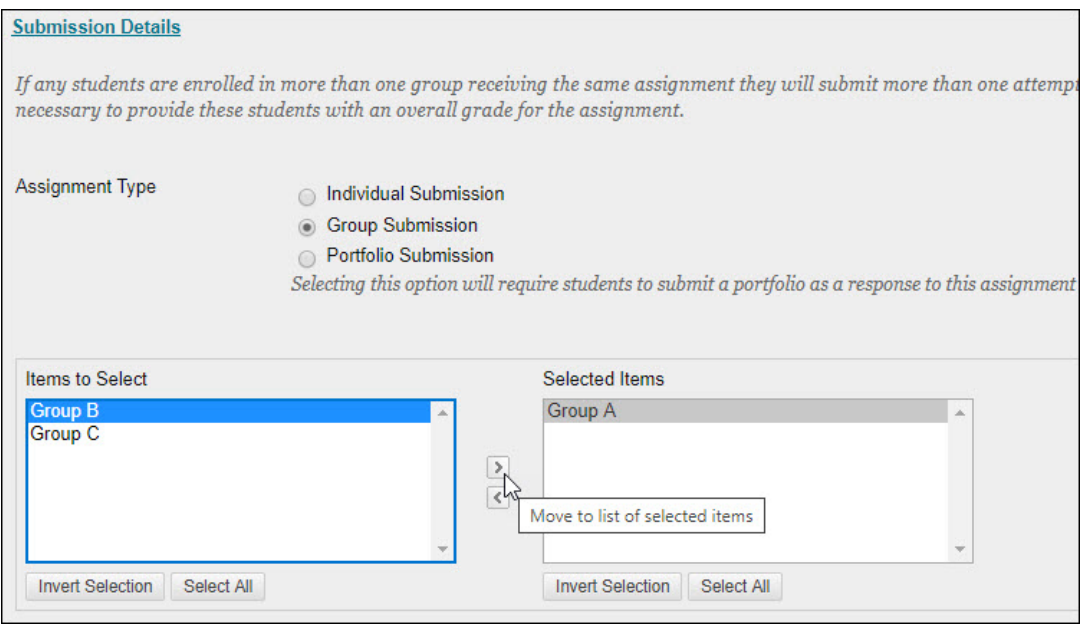

**IMPORTANT** Any groups remaining in the Items to Select box will **not** have access to the group assignment.

- 10. Under Availability, select the **Make the Assignment Available** checkbox.
- 11. *Optional*: select the **Display After** and **Display Until** checkboxes and enter the dates and times if you want students to have access to the assignment for specific dates and times.

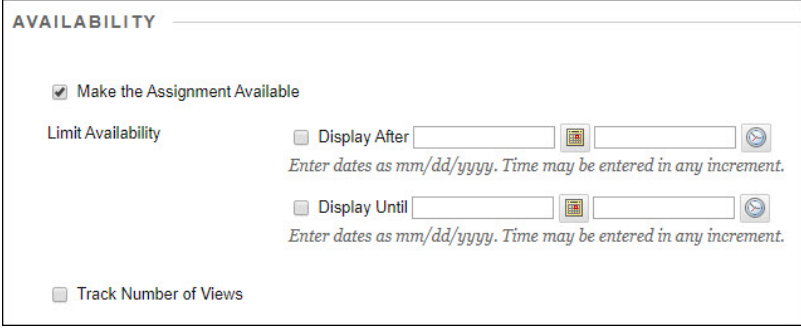

12. Click **Submit**.

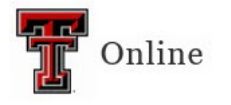

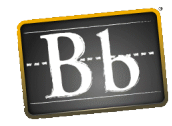

# <span id="page-25-0"></span>**Group Discussions and Group Discussion Assignments**

#### <span id="page-25-1"></span>**Create Group Discussions and Group Discussion Assignments**

The Group Discussion Board tool must be enabled for each group before you can create a group discussion or discussion assignment. To enable the Group Discussion Board tool or verify it is available for each group, refer to the **Show Tool Availability** section on page [46.](#page-45-0) You need to create a **separate** discussion or discussion assignment for each group.

- 1. In the left Course menu under Control Panel, click **Users and Groups** and select **Groups**.
- 2. Click the chevron next to the group **Name** and select **Open Group**.

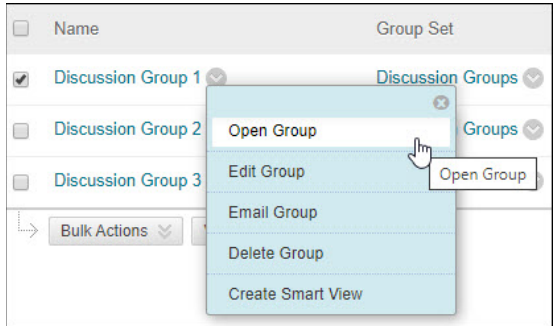

3. Under Group Tools, click **Group Discussion Board**.

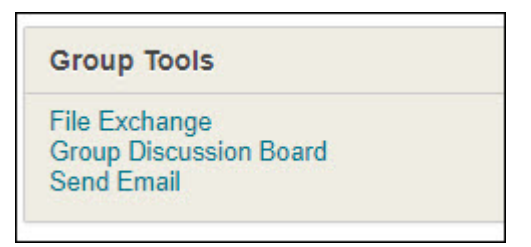

4. Click **Create Forum**.

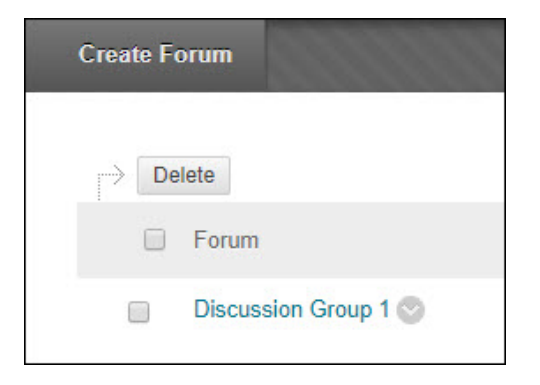

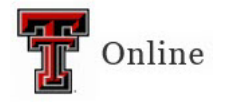

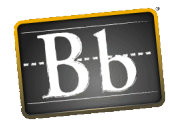

5. Under Forum Information, enter the discussion or discussion assignment **Name**, then enter the instructions in the **Description** textbox.

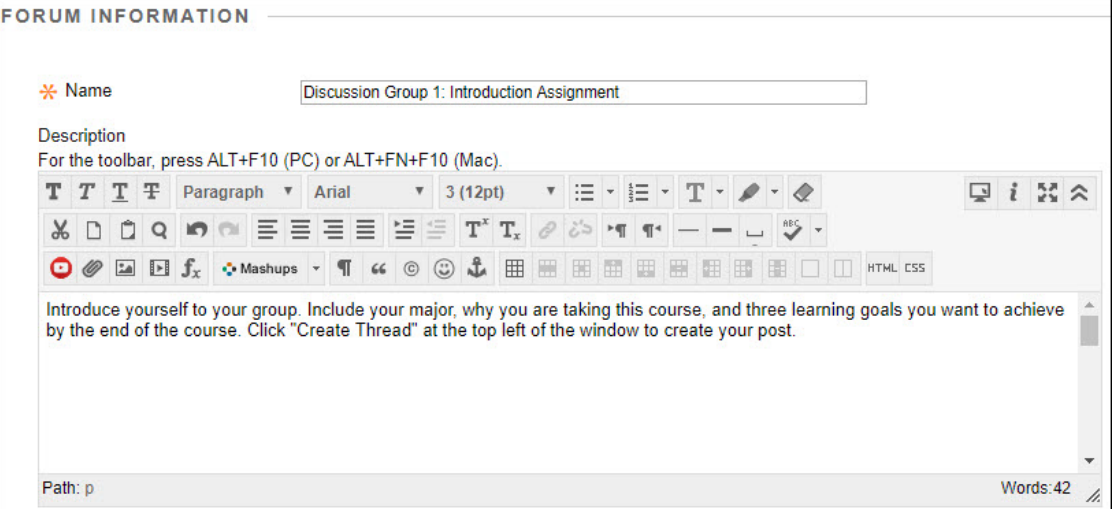

- 6. Under Forum Availability, select the **Yes** radio button.
- 7. *Optional*: select the **Display After** and **Display Until** checkboxes and enter the dates and times if you want students to have access to the discussion or discussion assignment for specific dates and times.

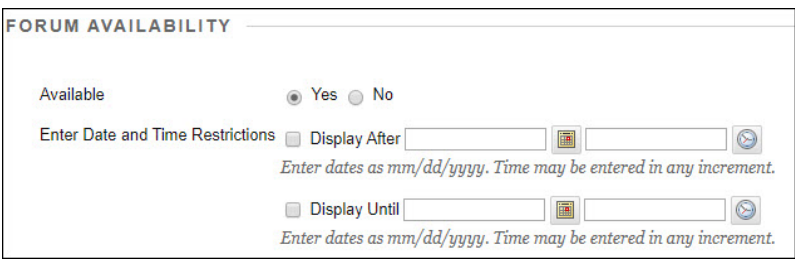

- 8. Under Forum Settings, select **Participants must create a thread in order to view other threads in this forum** if you want students to create their post before they can read their classmates' posts.
- 9. Discussion **is** an assignment continue with **Step 10**. Discussion is **not** an assignment – proceed to **Step 13**.
- 10. Select the **Grade Discussion Forum** radio button, enter the **Points possible**, select **Show participants in needs grading status,** and select the number of posts from the pulldown menu.

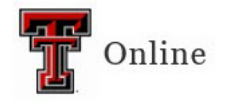

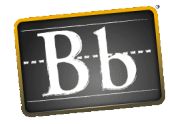

- **NOTE** Showing participants in needs grading status displays the Needs Grading icon in the Grade Center and puts the posts in the queue on the Needs Grading page after students make the specified number of posts.
- 11. Enter the assignment **Due Date** by selecting the checkbox and entering the date and time.
- 12. *Optional*: click **Add Rubric** if you want to select or create a rubric for the assignment.

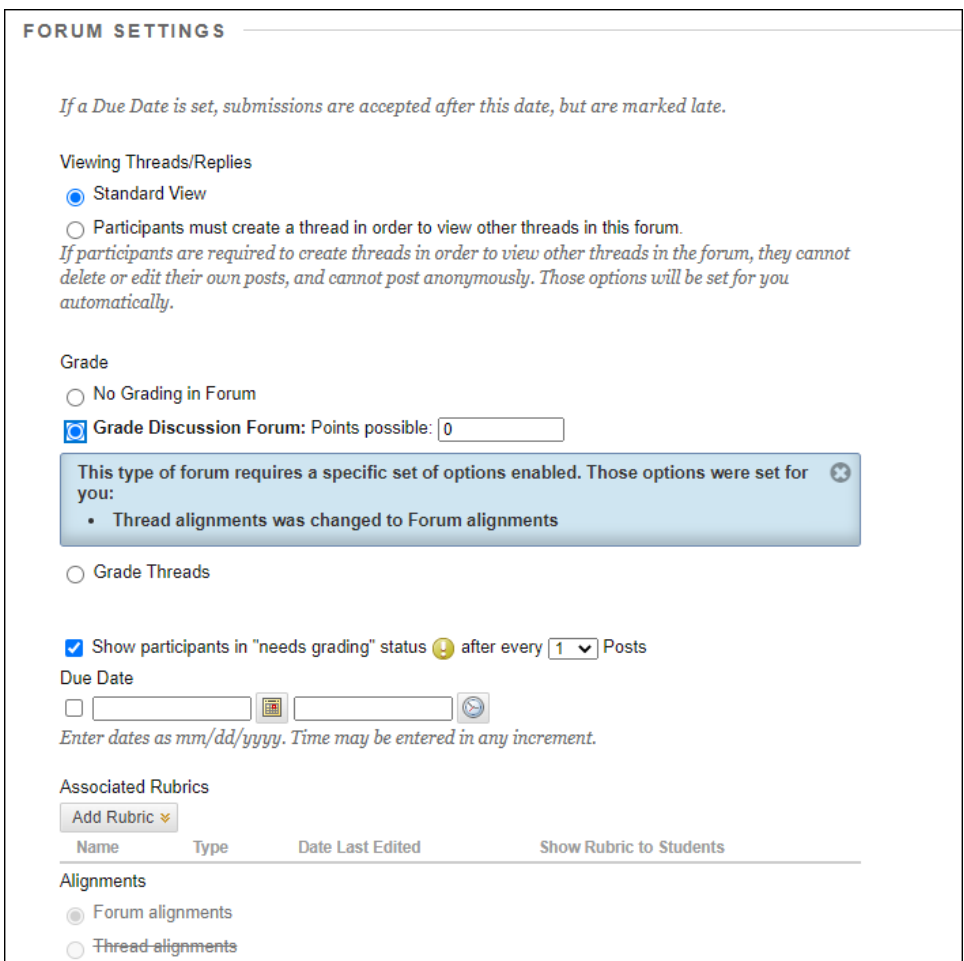

13. Select the desired options in the **Subscribe**, **Create and Edit**, and **Additional Options** sections.

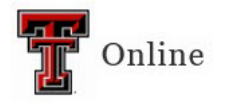

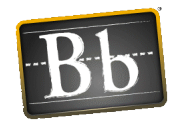

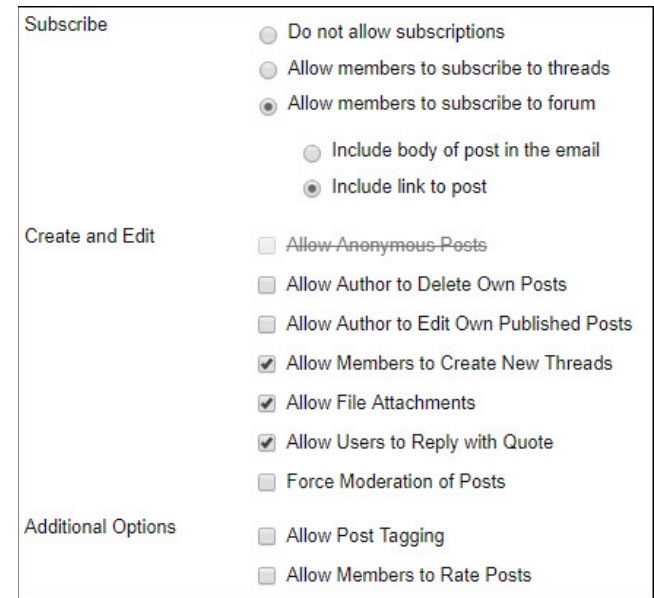

14. Click **Submit**.

15. Repeat **Steps 1–14** to create a discussion or discussion assignment for each group.

- **NOTE** A **separate** Grade Center column is created for **each** group's discussion assignment. You can consolidate the individual Grade Center columns for the discussion assignment into one column per assignment. Refer to the **Consolidate Discussion Assignment Grade Center Columns** section starting on page [31.](#page-30-0)
- 16. For instructions to create a link to the group discussion or discussion assignment, refer to the next section **Create Link to Group Discussion or Discussion Assignment**.

#### <span id="page-28-0"></span>**Create Link to Group Discussions and Discussion Assignments**

- 1. Go to the Content Area in the course (e.g., Unit 1, etc.) where you want to create the link to the discussion or discussion assignment.
- 2. Click the **Tools** pulldown menu and select **Groups**.

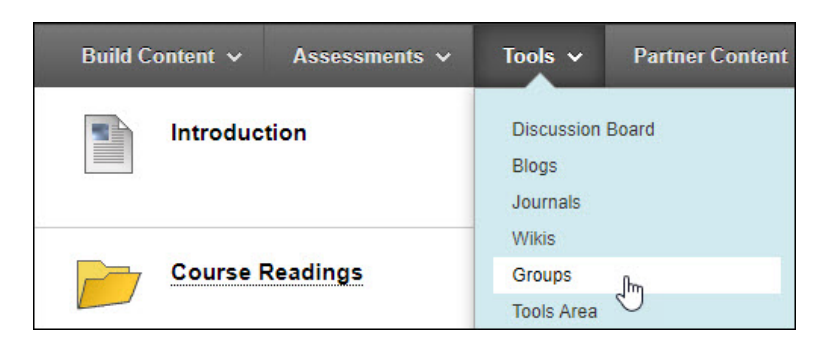

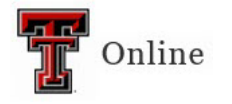

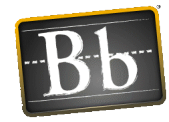

3. Select the **Link to the Groups Page** radio button.

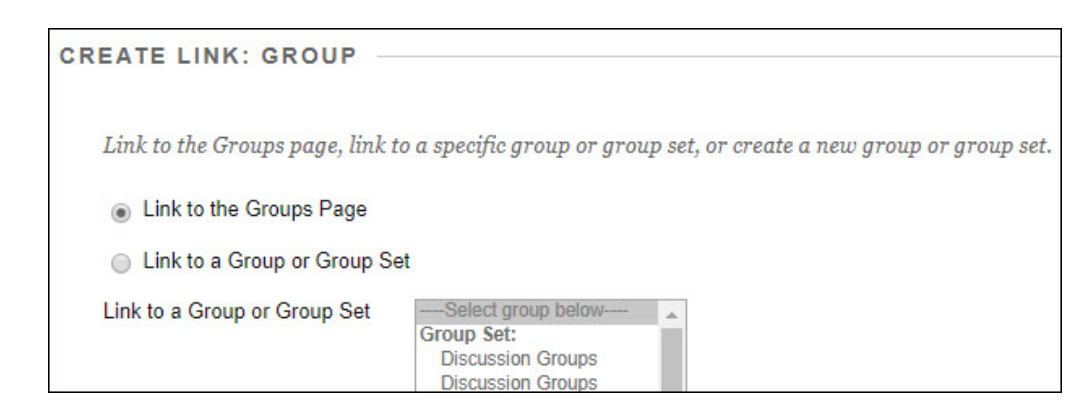

- 4. Click **Next**.
- 5. Enter the **Link Name**, and then enter instructions for how to access and complete the discussion or discussion assignment in the **Text** textbox.

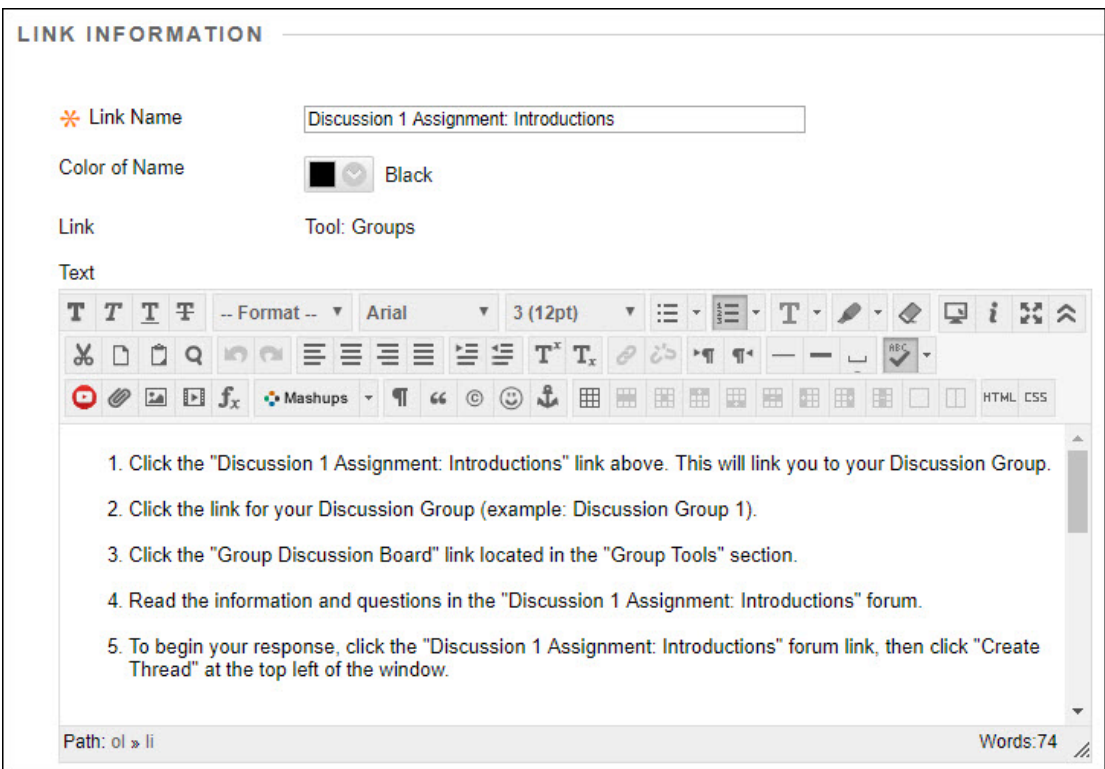

- 6. Under Options, select the **Yes** radio button next to **Available**.
- 7. *Optional*: select the **Display After** and **Display Until** checkboxes and enter the dates and times if you want students to have access to the link for specific dates and times.

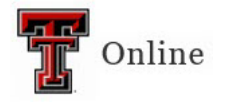

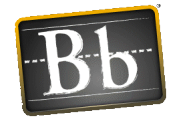

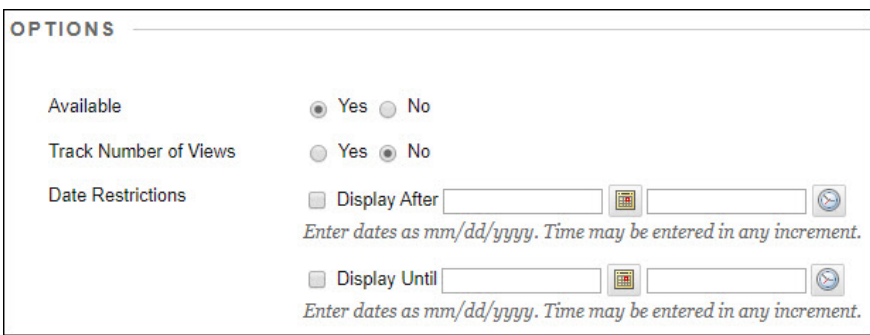

#### 8. Click **Submit**.

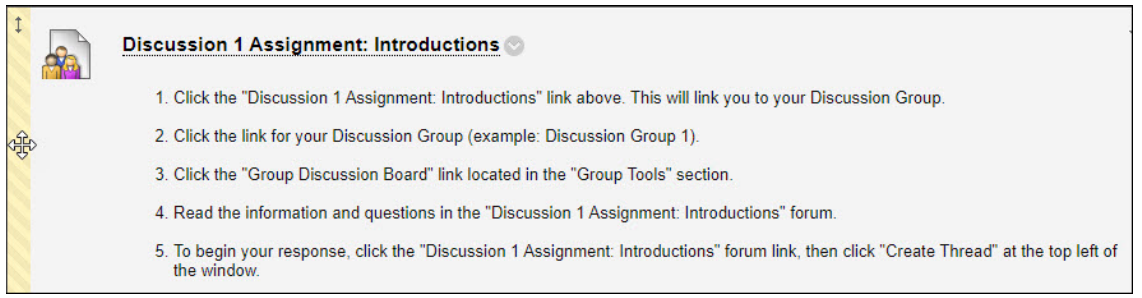

**NOTE** The link to the discussion or discussion assignment appears at the bottom of the page. To move the link, hover your mouse to the left of the title until the four arrows appear, then click and drag the link to place it where you want it.

# <span id="page-30-0"></span>**Consolidate Discussion Assignment Grade Center Columns**

When you create a group discussion assignment, a **separate** Grade Center column is created for **each** group's assignment. For example, if you have five groups, that will create five Grade Center columns for every discussion assignment.

Consolidating the columns for each discussion assignment will make the Grade Center more manageable. First, **Create a Minimum/Maximum Column** (refer to the next section) for each discussion assignment. Second, **Edit the Total Grade Column** (refer to page [34\)](#page-33-0) to include the Minimum/Maximum columns in the Total Grade rather than all of the individual discussion assignment columns. Finally, you can **Hide Individual Columns from Student and Instructor Views** (refer to page [35\)](#page-34-0).

#### <span id="page-30-1"></span>**Create Minimum/Maximum Column**

- 1. In the course Control Panel, click **Grade Center** and select **Full Grade Center**.
- 2. Click the **Create Calculated Column** pulldown menu and select **Minimum/Maximum Column**.

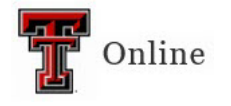

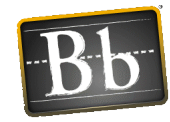

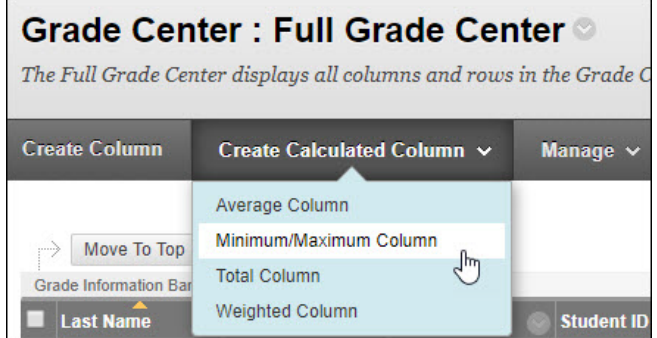

3. Enter the **Column Name**, then select the **Primary Display** from the pulldown menu.

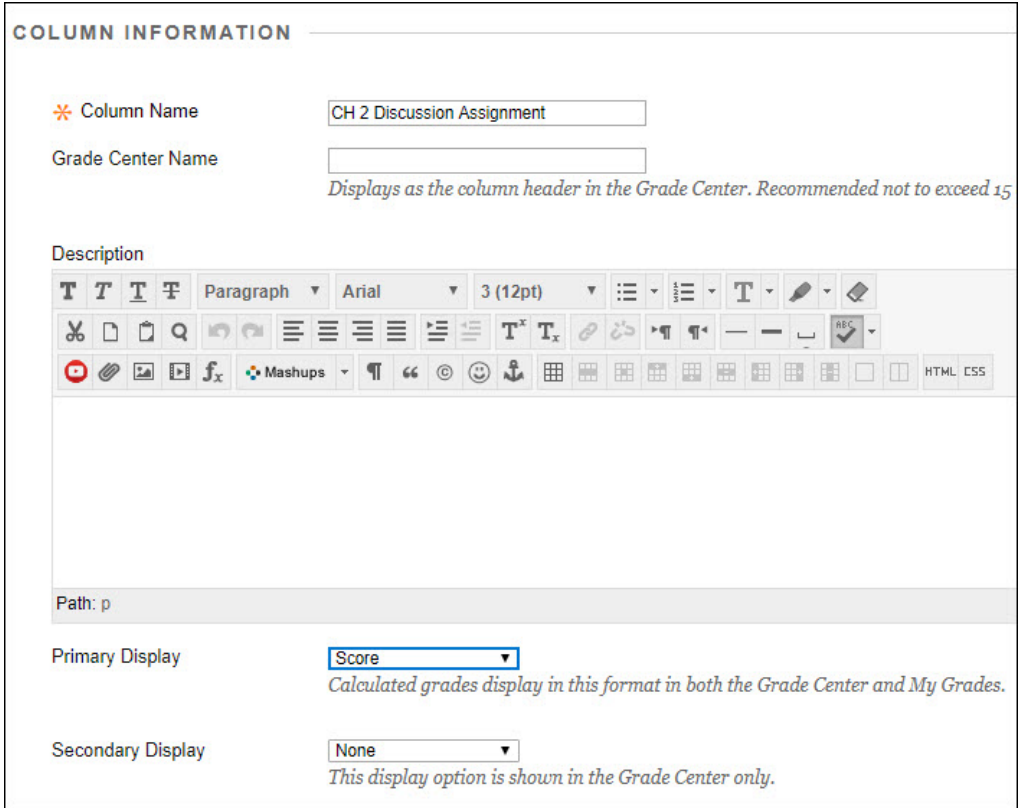

- 4. Under Select Columns, select **Maximum** for **Calculation Type**, and select **Selected Columns and Categories** for **Include in Minimum/Maximum**.
- 5. In the **Columns to Select** box, select the discussion assignments you want to include in the Minimum/Maximum column, then click the right-pointing arrow to move the assignments to the **Selected Columns** box.

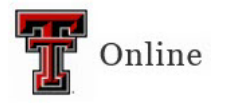

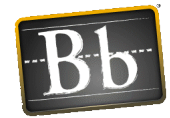

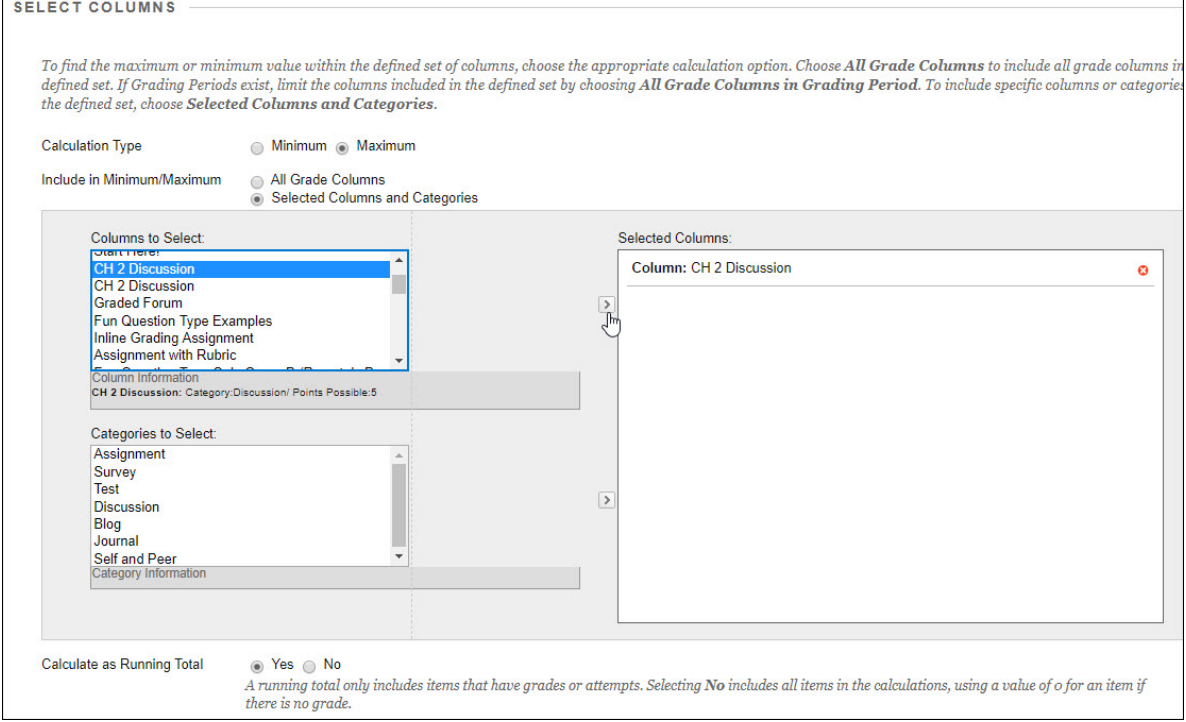

- 6. Under Options, select **Yes** to include this column in Grade Center calculations.
- 7. Select **Yes** to show the column to students.

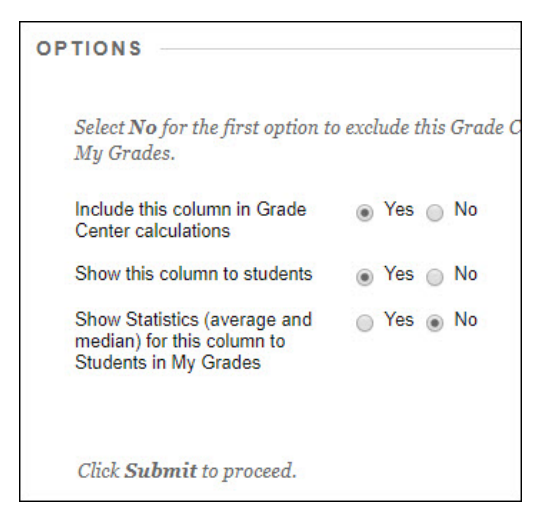

- 8. Click **Submit**.
- 9. Proceed to the next section **Edit the Total Grade Column** for instructions to edit the Total Grade column to include the Minimum/Maximum columns rather than all of the individual discussion assignment columns in the Total grade.

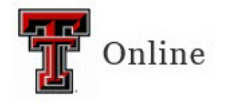

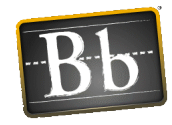

# <span id="page-33-0"></span>**Edit the Total Grade Column**

You need to edit your Total Grade column to include only the Minimum/Maximum columns for the discussion assignments and not the individual assignment columns. Otherwise, each individual discussion assignment column and the Minimum/Maximum columns will be factored into the final grade (i.e., calculating the assignments as worth more points than they should be).

- 1. In the course Control Panel, click **Grade Center** and select **Full Grade Center**.
- 2. Click the chevron to the right of the Total column title and select **Edit Column Information**.

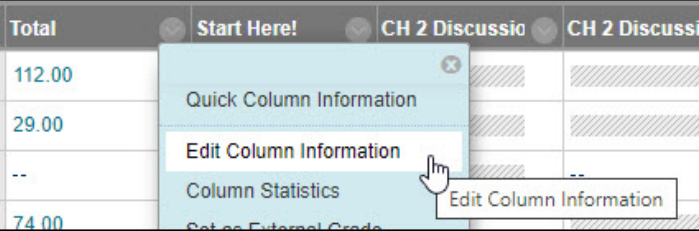

- 3. Under Select Columns, select **Selected Columns and Categories** for **Include in Total**.
- 4. In the **Columns to Select** box, select the Minimum/Maximum columns for the discussion assignments, and any other assignments, exams, etc. that you want to include in the Total grade, then click the right-pointing arrow to move the items to the **Selected Columns** box.

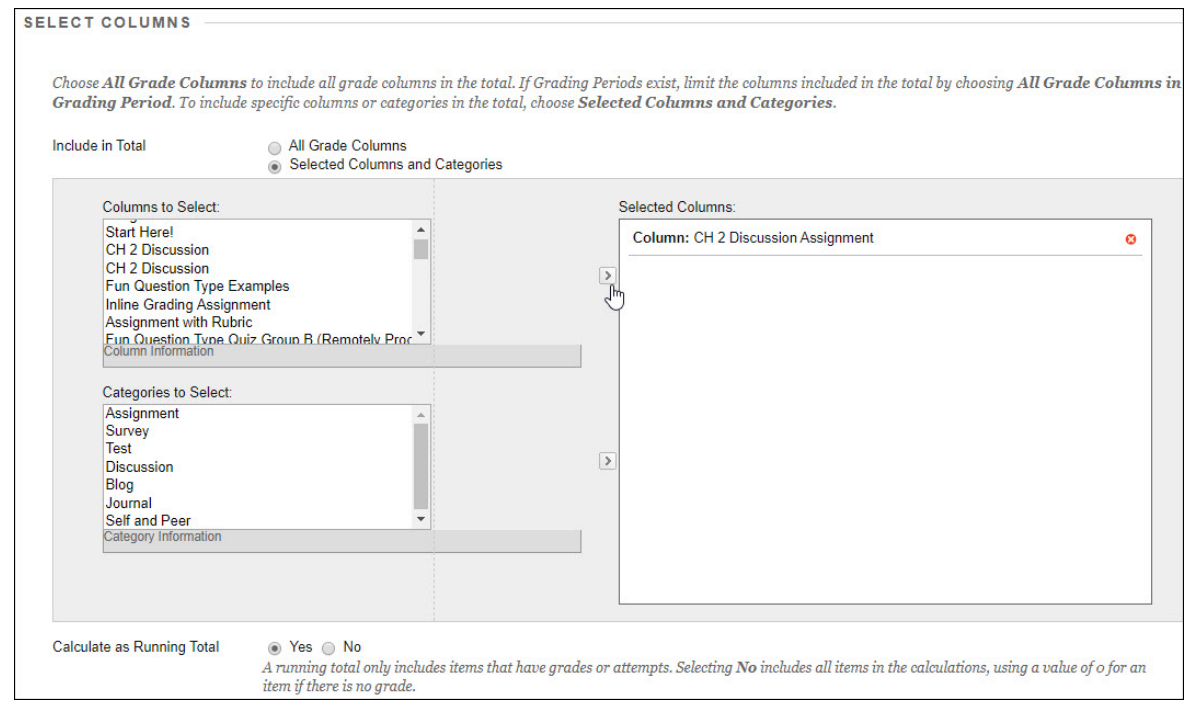

5. Under Options, select **Yes** to include this column in Grade Center calculations.

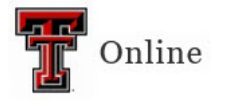

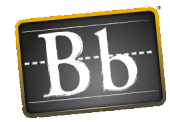

6. Select **Yes** to show the column to students.

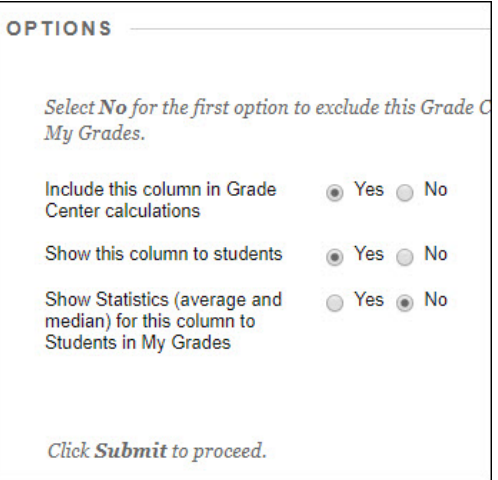

7. Click **Submit.**

#### <span id="page-34-0"></span>**Hide Individual Columns from Student and Instructor Views**

1. To hide the individual discussion assignment columns in the Grade Center from the **students**, click the chevron to the right of the column title, then select **Hide from students (on/off)**.

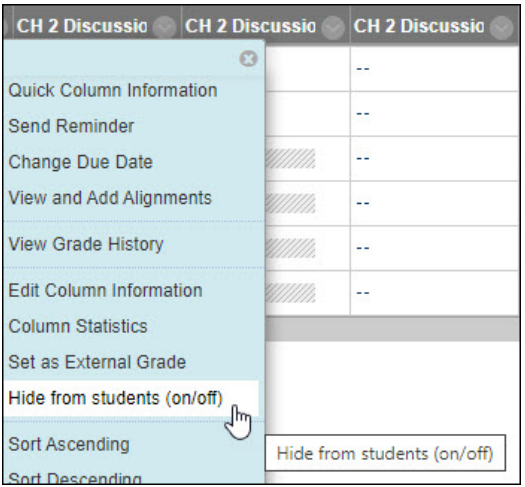

**NOTE** A red slash appears to the left of the column title to indicate the column is hidden from the students' view.

2. To hide the individual discussion assignment columns in the Grade Center from the **instructor** view, click the chevron to the right of the column title, then select **Hide from Instructor View**. The column no longer appears in the Full Grade Center.

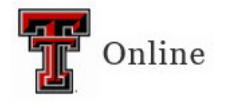

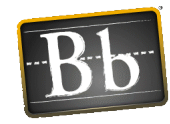

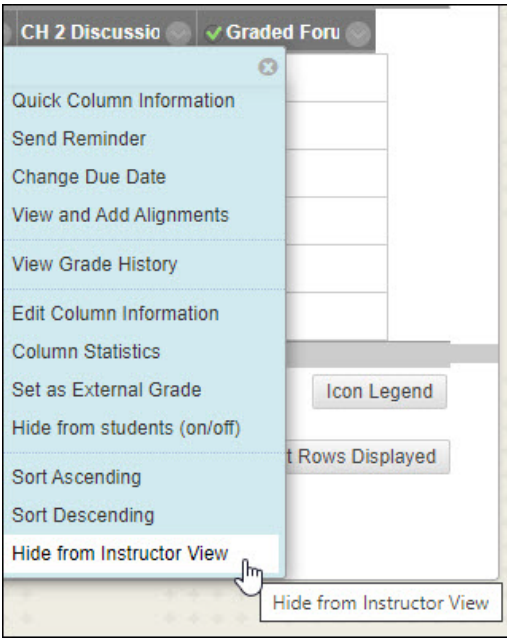

**NOTE** To unhide the column from Instructor View: click the **Manage** menu > **Column Organization** > select the checkbox next to the column **Name** > click **Show/Hide** at the bottom of the page > select **Show Selected Columns** > click **Submit**.

# <span id="page-35-0"></span>**Grade Group Assignments and Group Discussion Assignments**

# <span id="page-35-1"></span>**Grade Group Assignments**

You can grade group assignments from either the Needs Grading page (refer to the next section **Grade Group Assignments from Needs Grading**) or from the Full Grade Center (refer to the **Grade Group Assignments from the Full Grade Center** section on page [37\)](#page-36-0).

When you grade a group assignment, that grade is automatically assigned to all group members. You can change an individual group member's grade (refer to the **Change Individual Group Member Grade** section on page [39\)](#page-38-0).

#### <span id="page-35-2"></span>**Grade Group Assignments from Needs Grading**

- 1. In the course Control Panel, click **Grade Center** and select **Needs Grading**.
- 2. On the Needs Grading page, click the **User Attempt** link (i.e., the group name) to open the assignment.

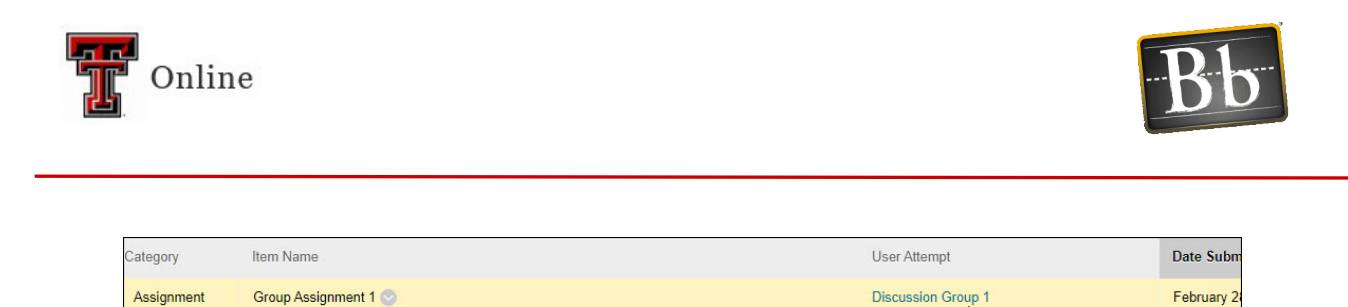

3. On the Grade Assignment page, grade the assignment and enter the grade in the **Attempt** textbox, enter **Feedback to Learner** (optional), click the **plus sign** in the circle and select **Insert Local Files** if you want to attach a file, click the **Add Notes** link to add Private Grading notes (optional), then click **Submit**.

Clark Kent

Attempts for this course that need grading

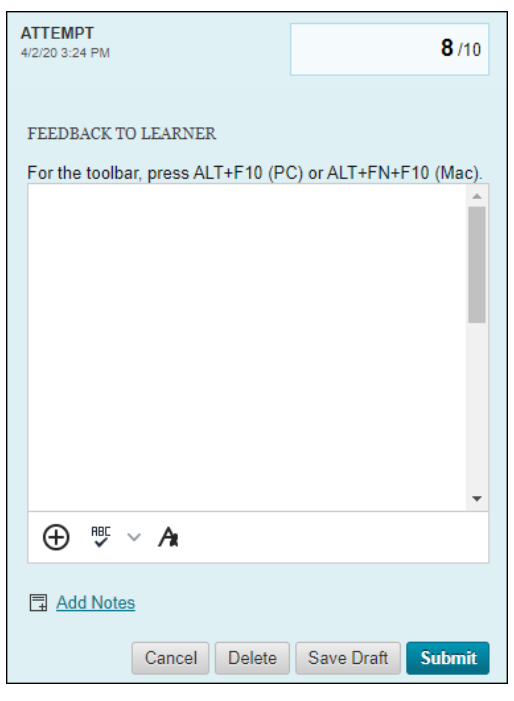

- 4. Click **Submit**. The next assignment that needs grading opens.
- 5. Repeat **Steps 3–4** to grade the next assignment; or, click the **Exit** button to return to the Needs Grading page.

# <span id="page-36-0"></span>**Grade Group Assignments from the Full Grade Center**

Group assignments that have been submitted but not graded are indicated with the Needs

Grading icon  $\bigcirc$  in the Full Grade Center. All group members' cells display the Needs Grading icon, regardless of who submitted the group assignment.

- 1. In the course Control Panel, click **Grade Center** and select **Full Grade Center**.
- 2. Go to the Grade Center column for the assignment, hover your mouse over the cell with the **Needs Grading** icon, then click the chevron to the right and select **Group Attempt**.

Discussion

Discussion Group 1: Introduction Assignment

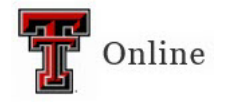

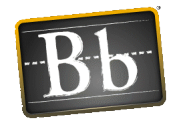

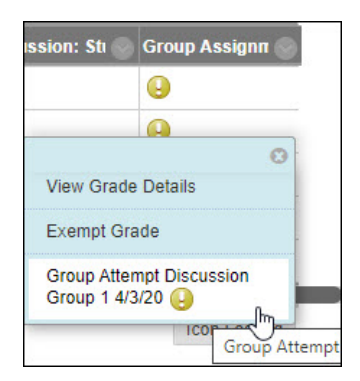

3. On the Grade Assignment page, grade the assignment and enter the grade in the **Attempt** textbox, enter **Feedback to Learner** (optional), click the **plus sign** in the circle and select **Insert Local Files**) if you want to attach a file, click the **Add Notes** link to add Private Grading notes (optional), then click **Submit**.

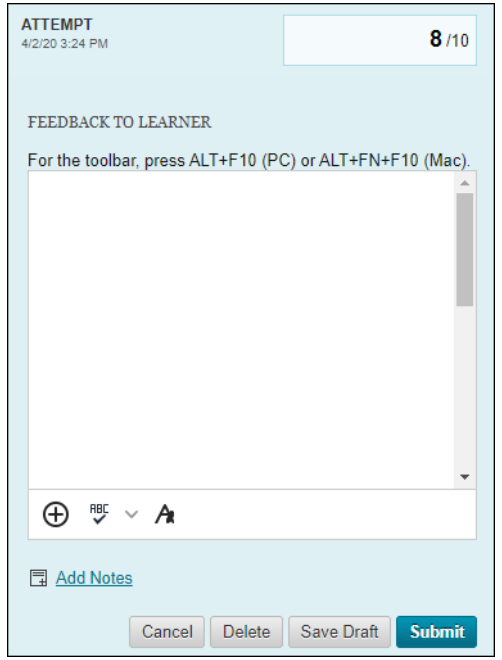

- 4. Click **Submit**.
- 5. Click the right arrow in the **Viewing gradable items** box to open and grade the next group's assignment.

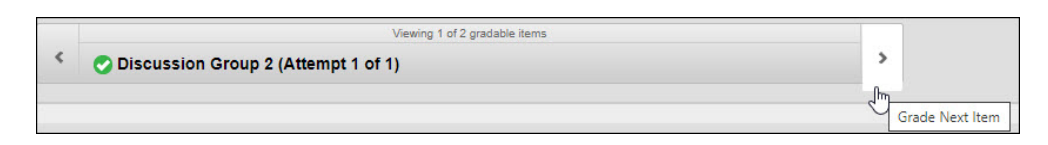

6. Repeat **Steps 3–5** to grade the next assignment.

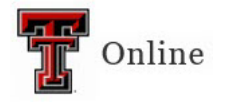

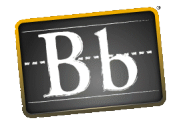

# <span id="page-38-0"></span>**Change Individual Group Member Grade**

- 1. In the course Control Panel, click **Grade Center** and select **Full Grade Center**.
- 2. Go to the Grade Center column for the group assignment, hover your mouse over the cell for the group member, then click the chevron to the right and select **Group Attempt**.

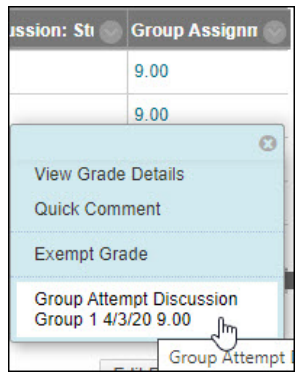

3. On the Grade Assignment page under Assignment Details, click the **Pencil** icon next to the grade you want to change.

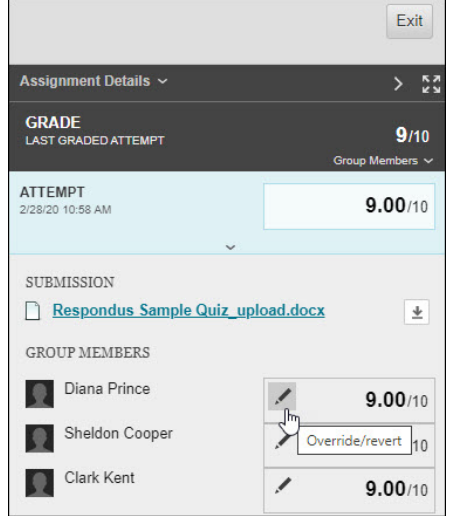

- 4. Enter the new grade, then click the **Checkmark** to save it.
- 5. Click **Exit** to return to the Full Grade Center.

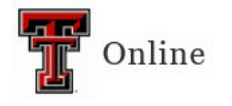

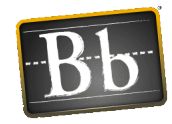

# <span id="page-39-0"></span>**Grade Group Discussion Assignments**

When you grade a group discussion assignment, each group member is graded independently of other members in their group. You don't assign a group grade for contributions to the group discussion board.

You can grade group discussion assignments from either the Needs Grading page (refer to the next section **Grade Group Discussion Assignments from Needs Grading**) or from the Full Grade Center (refer to the **Grade Group Discussion Assignments from the Full Grade Center** section on page [41\)](#page-40-0).

#### <span id="page-39-1"></span>**Grade Group Discussion Assignments from Needs Grading**

- 1. In the course Control Panel, click **Grade Center** and select **Needs Grading**.
- 2. On the Needs Grading page, click the **User Attempt** link (i.e., the group member's name) to open the assignment.

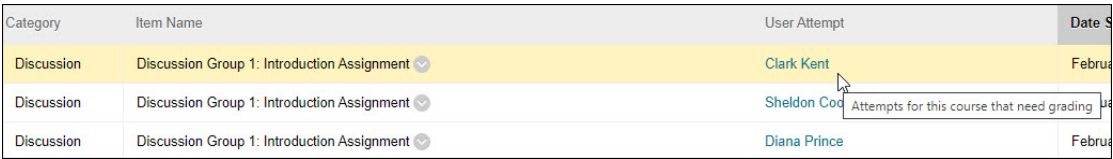

- 3. *Optional*: on the Grade Discussion Forum page, click **Reply** if you want to respond to the student's post, then enter your **Message** and click **Submit**.
- 4. Grade the assignment and enter the grade in the **Grade** textbox, enter **Feedback to Learner** (optional), click the **plus sign** in the circle and select **Insert Local Files** if you want to attach a file, click the **Add Notes** link to add Private Grading notes (optional), then click **Submit**.

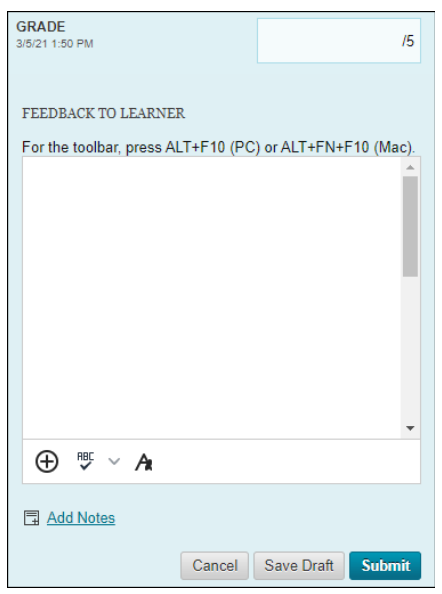

Last Updated: 4/19/2023 Page 40

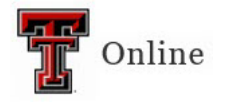

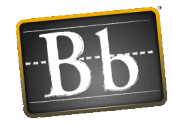

- 5. Click **Submit**. The next assignment that needs grading opens.
- 6. Repeat **Steps 3–5** to grade the next assignment; or, click the **Exit** button to return to the **Needs Grading** page.

#### <span id="page-40-0"></span>**Grade Group Discussion Assignments from the Full Grade Center**

Group discussion assignments that have been submitted but not graded are indicated with the

Needs Grading icon  $\bullet$  in the Full Grade Center.

- 1. In the course Control Panel, click **Grade Center** and select **Full Grade Center**.
- 2. Go to the Grade Center column for the discussion assignment, hover your mouse over the cell with the **Needs Grading** icon, then click the chevron to the right and select **Grade User Activity**.

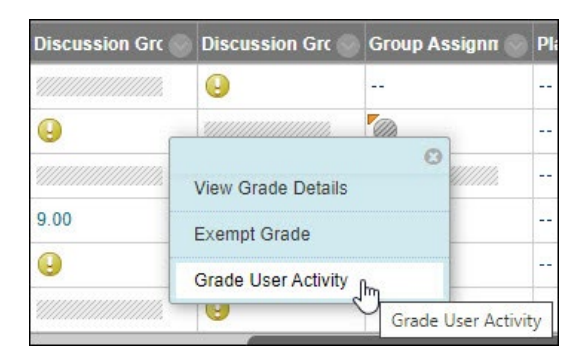

**NOTE** The gray bar indicates students who are not in that group.

- 3. *Optional*: on the Grade Discussion Forum page, click **Reply** if you want to respond to the student's post, then enter your **Message** and click **Submit**.
- 4. Grade the assignment and enter the grade in the **Grade** textbox, enter **Feedback to Learner** (optional), click the **plus sign** in the circle and select **Insert Local Files** if you want to attach a file, click the **Add Notes** link to add Private Grading notes (optional), then click **Submit**.

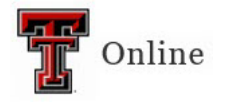

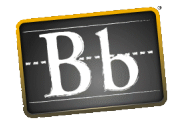

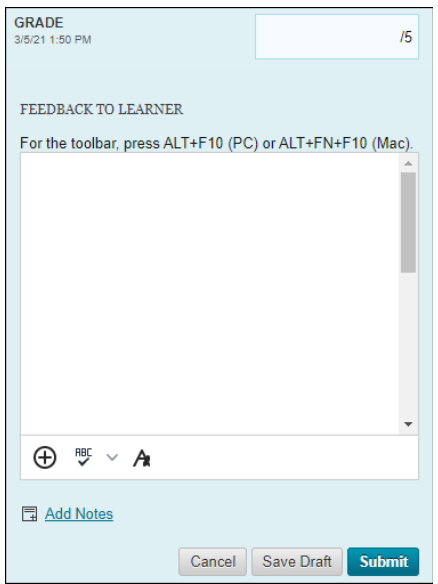

- 5. Click **Submit**.
- 6. Click **OK** to return to the Full Grade Center.
- 7. Repeat **Steps 2–6** to grade the next assignment.

# <span id="page-41-0"></span>**Manage Groups**

# <span id="page-41-1"></span>**Class Collaborate Ultra Sessions**

# <span id="page-41-2"></span>**Create Class Collaborate Ultra Session**

You can create Class Collaborate Ultra sessions to meet with individual groups. You need to create a **separate** Class Collaborate Ultra session for each group and communicate to the groups the name of their session and the specific time they need to join their session.

1. In the course Control Panel, click **Course Tools** and select **Class Collaborate Ultra**.

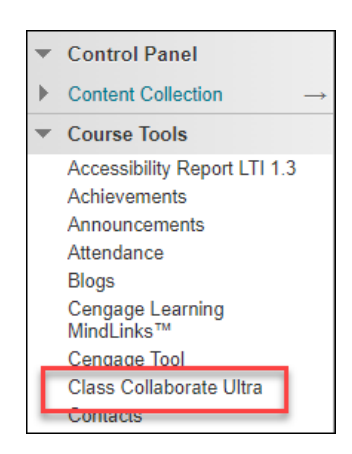

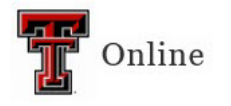

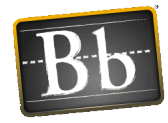

#### 2. Click **Create Session**.

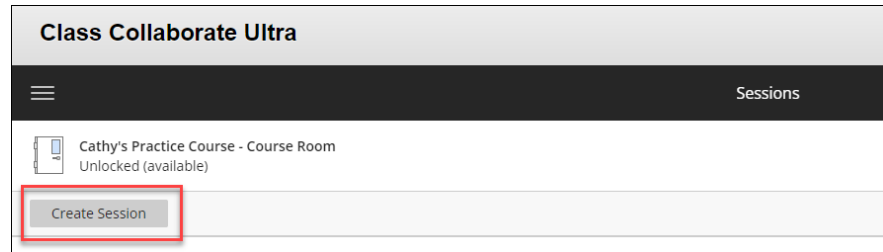

- 3. Enter the **Session Name** (e.g., "Discussion Group 1 Meeting").
- 4. Enter the **Start** and **End** dates and times for the session.
- 5. Click the **Gear** icon and complete the **Session Settings** options.
	- **IMPORTANT** If you are going to record the session and want to download the recording, you need to select **Allow recording downloads** under Recording.

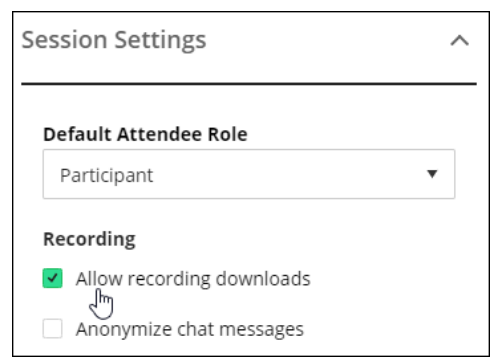

- 6. Click **Create**.
- 7. Click **Save**.
- 8. Close the Session Settings panel. The session you created is listed on the Class Collaborate Ultra Sessions page.
- 9. Repeat **Steps 2–8** to create another session.
- 10. Create a link to Class Collaborate Ultra so group members can access their session: to create a Content Area link, refer to the next section **Create Content Area Link to Class Collaborate Ultra Session**; to create a Course menu link, refer to the section **Create Course Menu Link to Class Collaborate Ultra Session** on page [44.](#page-43-1)
	- **NOTE** The group members will access their group sessions through one of these links. When they access the Class Collaborate Ultra tool, they will select their group session and then select **Join Session**.

Last Updated: 4/19/2023 Page 43

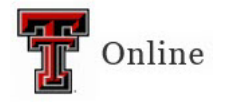

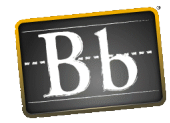

# <span id="page-43-0"></span>**Create Content Area Link to Class Collaborate Ultra Session**

- 1. Go to the area in the course where you want to place the Class Collaborate Ultra tool link.
- 2. Click the **Tools** pulldown menu, click **More Tools**, then select **Class Collaborate Ultra**.

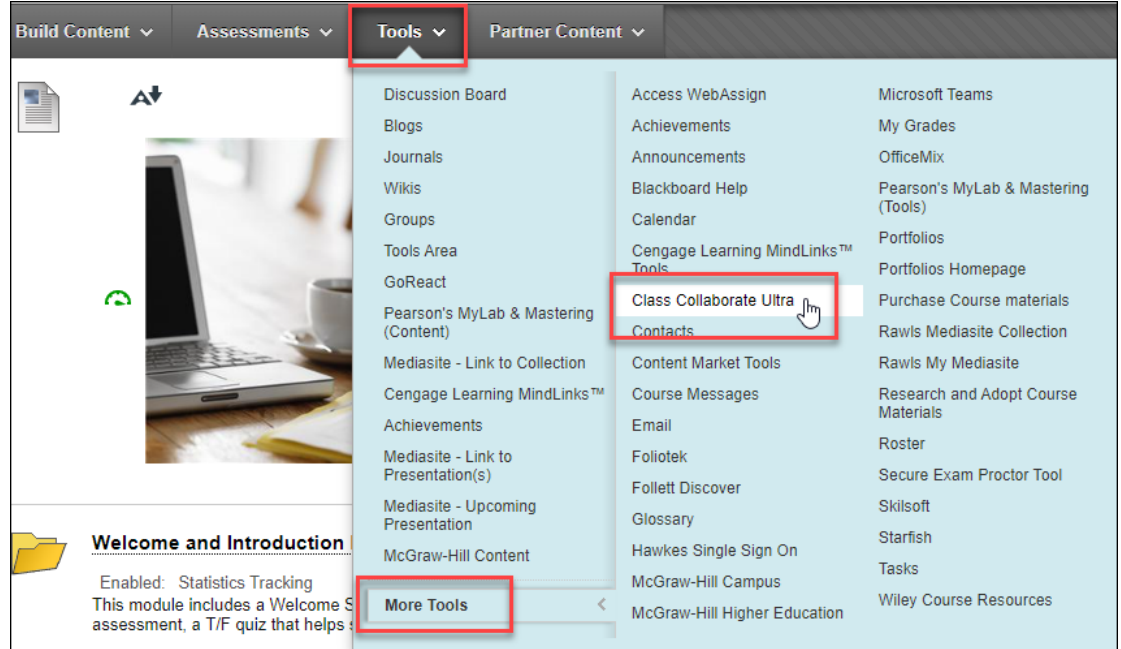

3. Click **Submit**. The tool link is placed in the course Content Area for you and your students to easily access.

# <span id="page-43-1"></span>**Create Course Menu Link to Class Collaborate Ultra Session**

1. In the left Course menu, click the **+** (plus sign) in the upper left and select **Tool Link**.

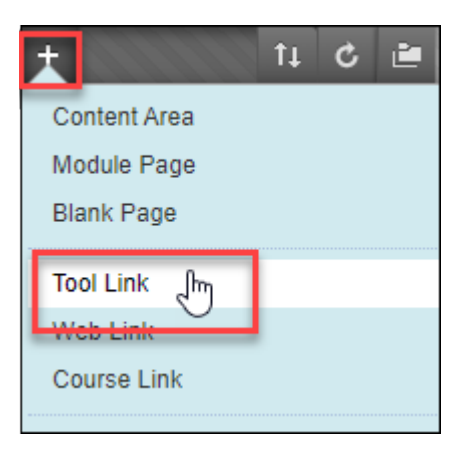

2. Enter the **Name**.

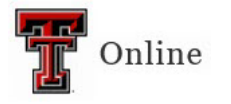

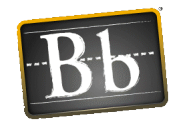

- 3. Click the **Type** pulldown menu and select **Class Collaborate Ultra**.
- 4. Select the **Available to Users** checkbox.

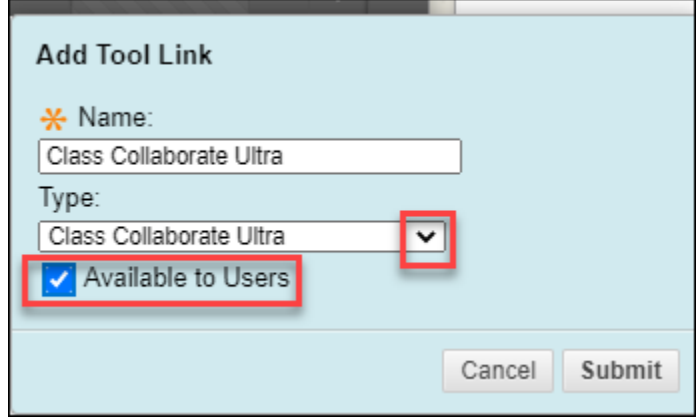

#### 5. Click **Submit**.

**NOTE** The tool link appears at the bottom of the list of links in the Course menu. Click and drag the link to place it where you want it.

#### <span id="page-44-0"></span>**Email Groups**

#### <span id="page-44-1"></span>**Email All Groups**

- 1. In the course Control Panel, click **Course Tools** and select **Send Email**.
- 2. On the Send Email page, click the **All Groups** link.
- 3. Enter the **Subject** and the email **Message**.
- 4. Select the **Return Receipt** checkbox if you want an email receipt that lists the names of the groups (**not** the individual group members) the email was sent to.
- 5. *Optional*: click the **Attach a file** link, then click the **Choose File** button to browse your computer for the file.
- 6. Click **Submit** to send the email.

**NOTE** A copy of the email is sent to the sender. The email message is **not** stored in Blackboard.

#### <span id="page-44-2"></span>**Email Single / Select Groups**

- 1. In the course Control Panel, click **Course Tools** and select **Send Email**.
- 2. On the Send Email page, click the **Single / Select Groups** link.
- 3. In the **Available to Select** box, select the group(s) and click the right-pointing arrow to move the group(s) to the **Selected** recipient box.

Last Updated: 4/19/2023 Page 45

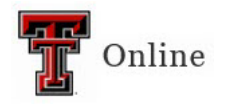

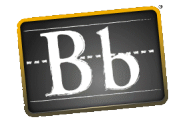

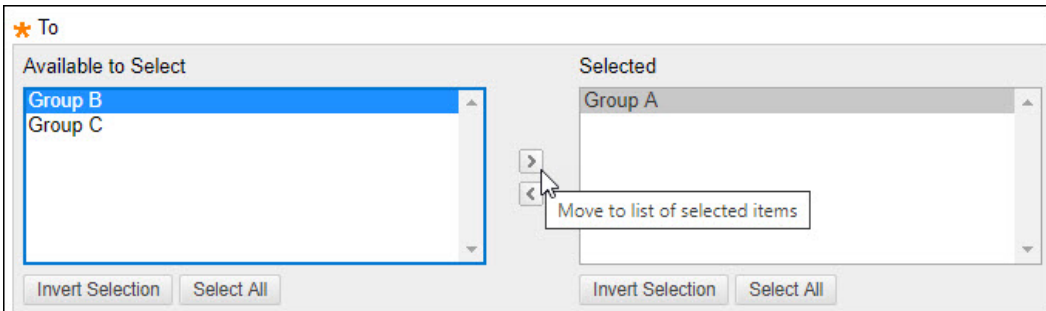

- **NOTE** Click the left-pointing arrow to move a group out of the recipient list. Click **Invert Selection** to select groups whose names aren't highlighted, or to deselect groups whose names are highlighted.
- 4. Enter the **Subject** and the email **Message**.
- 5. Select the **Return Receipt** checkbox if you want an email receipt that lists the names of the groups (**not** the individual group members) the email was sent to.
- 6. *Optional*: click the **Attach a file** link, then click the **Choose File** button to browse your computer for the file.
- 7. Click **Submit** to send the email.

**NOTE** A copy of the email is sent to the sender. The email message is **not** stored in Blackboard.

# <span id="page-45-0"></span>**Show Tool Availability**

Use Show Tool Availability to see which groups have access to certain tools and to make tools available or unavailable for the groups.

- 1. In the course Control Panel, click **Users and Groups** and select **Groups**.
- 2. On the Groups page, click **View Options** and select **Show Tool Availability**. Available tools show a green checkmark in their columns; unavailable tools show a red X.

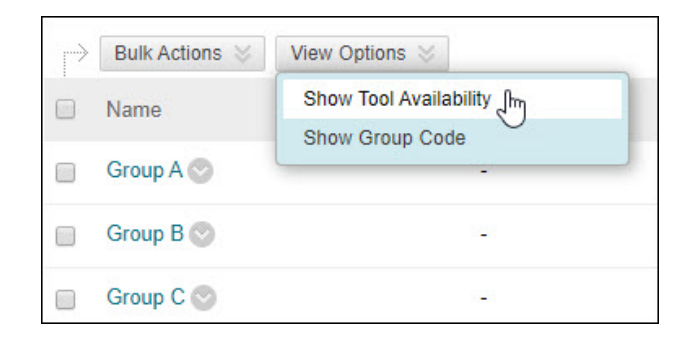

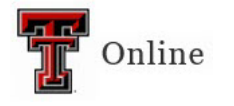

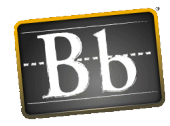

3. Select the green checkmark in a tool's column to make it unavailable; select the red X in a tool's column to make it available.

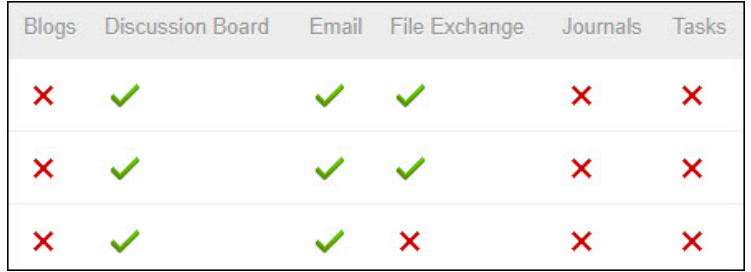

# <span id="page-46-0"></span>**Remove a Group Member**

Course instructors can remove group members. Students **cannot** remove themselves from a group.

- 1. In the course Control Panel, click **Users and Groups** and select **Groups**.
- 2. On the Groups page, click the chevron next to the group **Name** and select **Edit Group**.

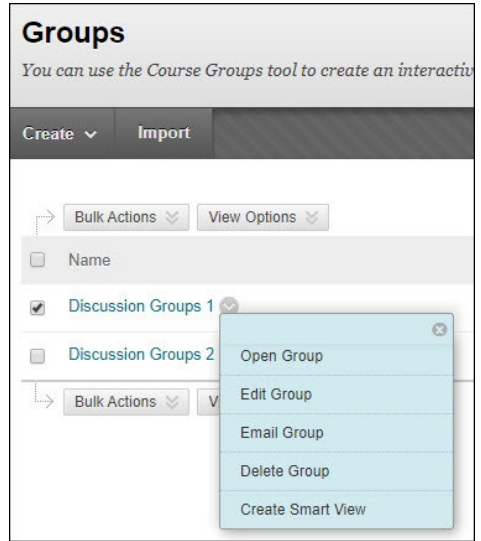

3. On the Edit Group page, scroll down to the Membership section, and select the **X** in the student row for the student you want to remove.

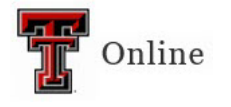

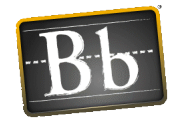

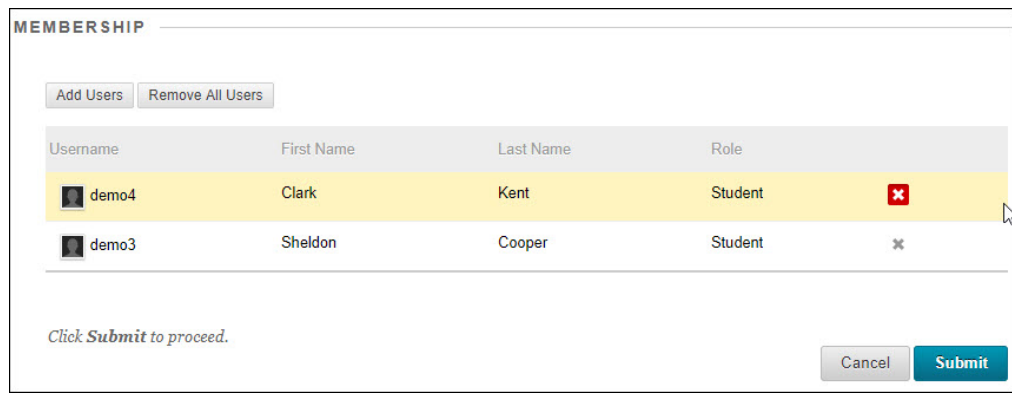

#### 4. Click **Submit**.

**NOTE** To verify that a student has been removed, go to the group's homepage to check the list of members.

# <span id="page-47-0"></span>**Delete a Group**

- 1. In the course Control Panel, click **Users and Groups** and select **Groups**.
- 2. On the Groups page, click the chevron next to the group **Name** you want to delete and select **Delete Group**.

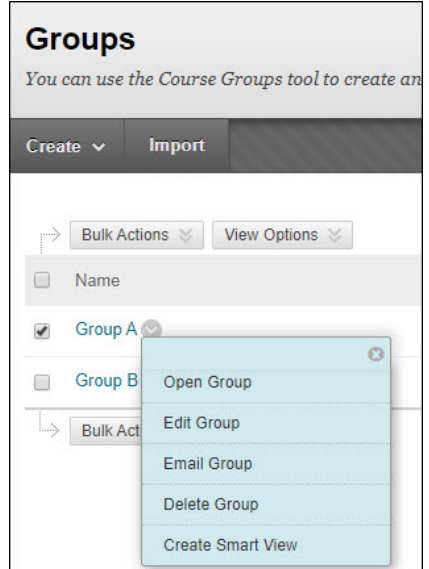

3. Click **OK**. The Delete Confirmation page opens if there are Grade Center columns associated with the group.

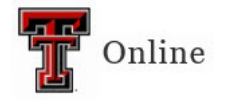

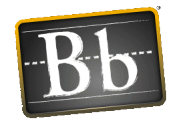

- 4. To delete the Grade Center column and all grades for the tool, select the checkbox(es) for the tool(s). To keep grades for a group tool from being deleted when the group is deleted, do **not** select the checkbox(es) for the tool(s).
	- **IMPORTANT** You can retain any group-related grade columns that are in the Grade Center. On the Delete Confirmation page, do **not** select the checkboxes for any Grade Center columns you need to preserve.
- 5. Click **Delete**.